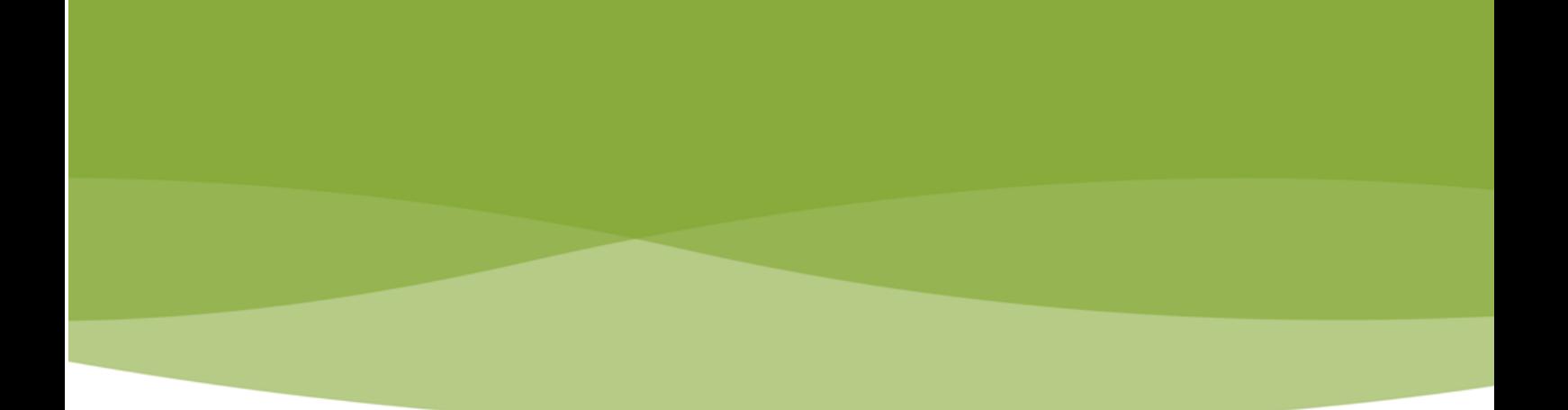

# **Materiały szkoleniowe**

# **Moduł: Planowanie przestrzenne – Administracja**

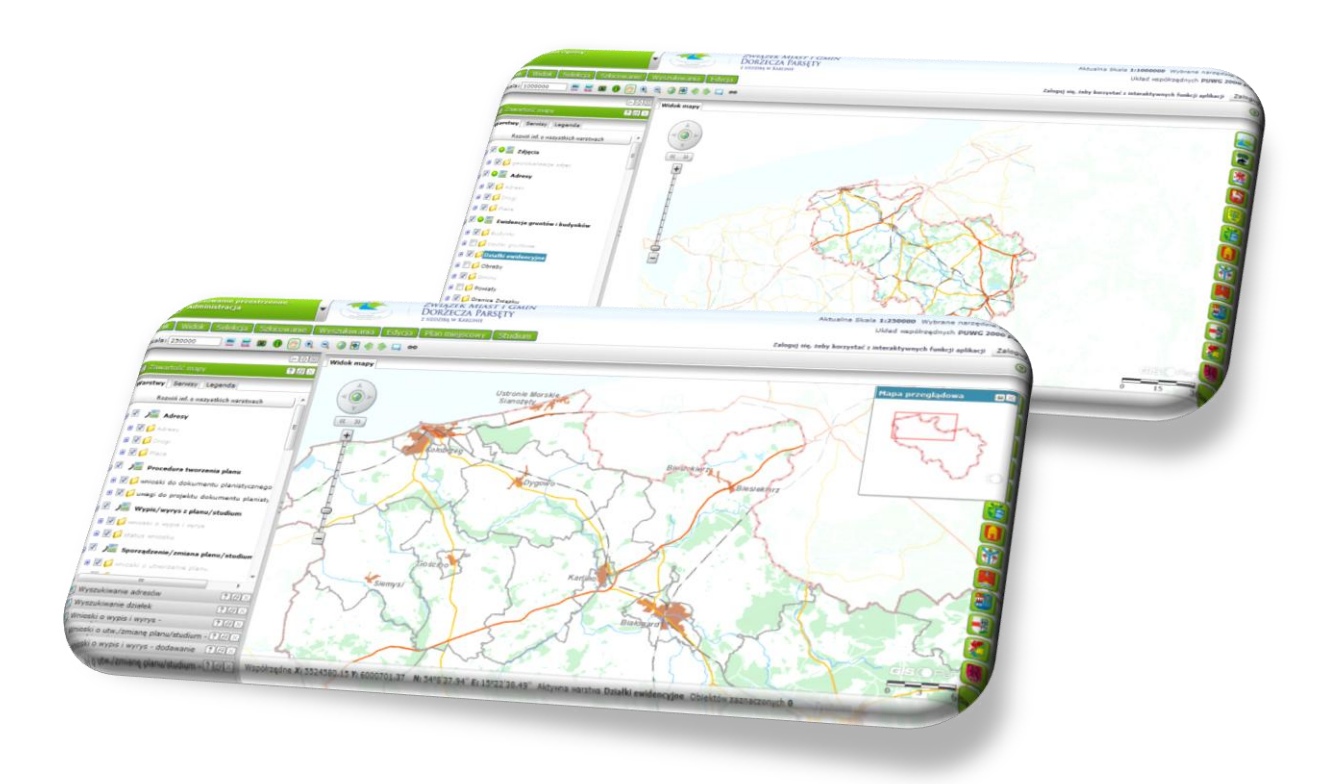

**Karlino,** 

**Wrzesień 2013 r.**

## **Spis treści**

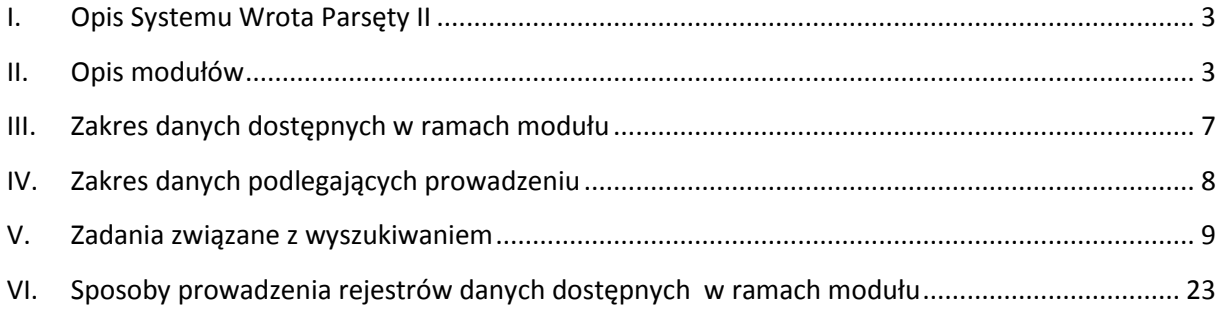

## <span id="page-2-0"></span>**I. Opis Systemu Wrota Parsęty II**

Projekt ma na celu rozbudowę i aktualizację Systemu Informacji Przestrzennej Wrota Parsęty II pozwalającego na gromadzenie, przetwarzanie oraz analizę danych przestrzennych na potrzeby miast i gmin Związku. Wynikiem realizacji projektu ma być rozwinięcie istniejącego systemu do kompleksowego rozwiązania informatycznego, które będzie wspomagało pracę pracowników urzędów miast i gmin oraz pozwoli na upublicznienie informacji przestrzennej. System Informacji Przestrzennej Wrota Parsęty II ma spełniać rolę lokalnego węzła informacji przestrzennej dla miast i gmin Związku.

System Wrota Parsęty II między innymi będzie służył wsparciu planowania i podejmowania decyzji na terenie jednostek Związku, umożliwiając tym samym optymalizację procesów planistycznych (szczególnie na granicach jednostek). System przede wszystkim umożliwi uczestniczenie społeczności lokalnej w procesie podejmowania decyzji planistycznych. Projekt zakłada rozbudowę Systemu Wrota Parsęty II, w tym rozbudowę aplikacji internetowej tak aby posiadał funkcjonalności wspomagające prace w urzędach gminy, związane z planowaniem przestrzennym, prowadzeniem różnego rodzaju ewidencji, a także umożliwiał wizualizację danych przestrzennych i zapewniał możliwość prowadzenia konsultacji społecznych.

W projekcie biorą udział: Gmina Sławoborze, Miasto i Gmina Bobolice, Gmina Siemyśl, Miasto i Gmina Barwice, Miasto i Gmina Karlino, Gmina Gościno, Miasto i Gmina Borne Sulinowo, Miasto Białogard, Miasto i Gmina Połczyn Zdrój, Gmina Dygowo, Miasto i Gmina Tychowo, Gmina Rąbino, Miasto Kołobrzeg, Gmina Kołobrzeg, Gmina Rymań.

### <span id="page-2-1"></span>**II. Opis modułów**

System składa się z aplikacji o funkcjonalności i dostępności zróżnicowanej ze względu na użytkowników systemu. Aplikacja zewnętrzna jest przeznaczona dla każdego użytkownika posiadającego Internet, natomiast aplikacja wewnętrzna dla użytkowników uprawnionych w urzędach gminy. Wszystkie z poniższych modułów są ze sobą zintegrowane, posiadają podobny interfejs oraz możliwość szybkiego przełączania się między sobą.

- 1. Aplikacja zewnętrzna
	- *Moduł Ogólny*
	- *Planowanie Przestrzenne – dla każdego*
	- *Konsultacje Społeczne*
- 2. Aplikacja wewnętrzna
	- *Moduł Ogólny*
	- Moduł *Planowanie Przestrzenne - Administracja* jest modułem aplikacji internetowej zawierającej wszystkie funkcjonalności ogólnodostępnej *Modułu Ogólnego* i wzbogaconym o narzędzia wspomagające pracę urzędników w zakresie planowania przestrzennego. Moduł ma postać aplikacji internetowej, przeznaczonej dla wszystkich użytkowników Internetu, zawierającej portal mapowy służący do prezentowania zwektoryzowanych miejscowych planów zagospodarowania przestrzennego i studium uwarunkowań i kierunków zagospodarowania przestrzennego poszczególnych jednostek samorządowych. Aplikacja oprócz podstawowej funkcjonalności dotyczącej przeglądania danych dodatkowo posiada funkcjonalność pozwalającą na złożenie wniosku o wydanie wypisu i wyrysu

dotyczącego konkretnej działki. W tym przypadku złożenie wniosku o wydanie wypisu i wyrysu musi zostać poprzedzone autoryzacją wnioskującego. Po wykazaniu przez użytkownika chęci wnioskowania o wypis i wyrys z miejscowego planu zagospodarowania przestrzennego lub studium uwarunkowań i kierunków zagospodarowania przestrzennego lub o warunki zabudowy lub o decyzje o ustalenie lokalizacji inwestycji celu publicznego oraz po dokonaniu autoryzacji zostanie on przekierowany do automatycznej skrzynki podawczej. Moduł zasilony jest wektorowymi planami zagospodarowania przestrzennego i studiami uwarunkowań i kierunków zagospodarowania przestrzennego poszczególnych gmin. Poza danymi planistycznymi zawiera dane katastralne (geometrię oraz numer działek i budynków) udostępniane przez powiatowe ośrodki dokumentacji geodezyjnej i kartograficznej. W aplikacji istnieje możliwość wyświetlenia innych warstw np. map topograficznych i ortofotomap.

- *Decyzje Architektoniczne*
- *Punkty Adresowe*
- *Ewidencja Dróg*
- *Infrastruktura Techniczna*
- *Środowisko*
- *Ewidencja Zabytków*
- *Ewidencja Podatków*
- *Rejestr Nieruchomości*
- *Turystyka*

#### **Włączenie obsługi modułu** *Planowanie Przestrzenne – Administracja*

a) Logowanie – użytkownik wpisuje w przeglądarce adres internetowy aplikacji Wrota Parsęty II. Następnie pojawia się okno logowania do aplikacji, gdzie użytkownik podaje przypisany mu (w procesie rejestracji) unikalny login oraz hasło. Następnie klikając przycisk "Zaloguj" zostaję przeniesiony do aplikacji w tym samym oknie przeglądarki.

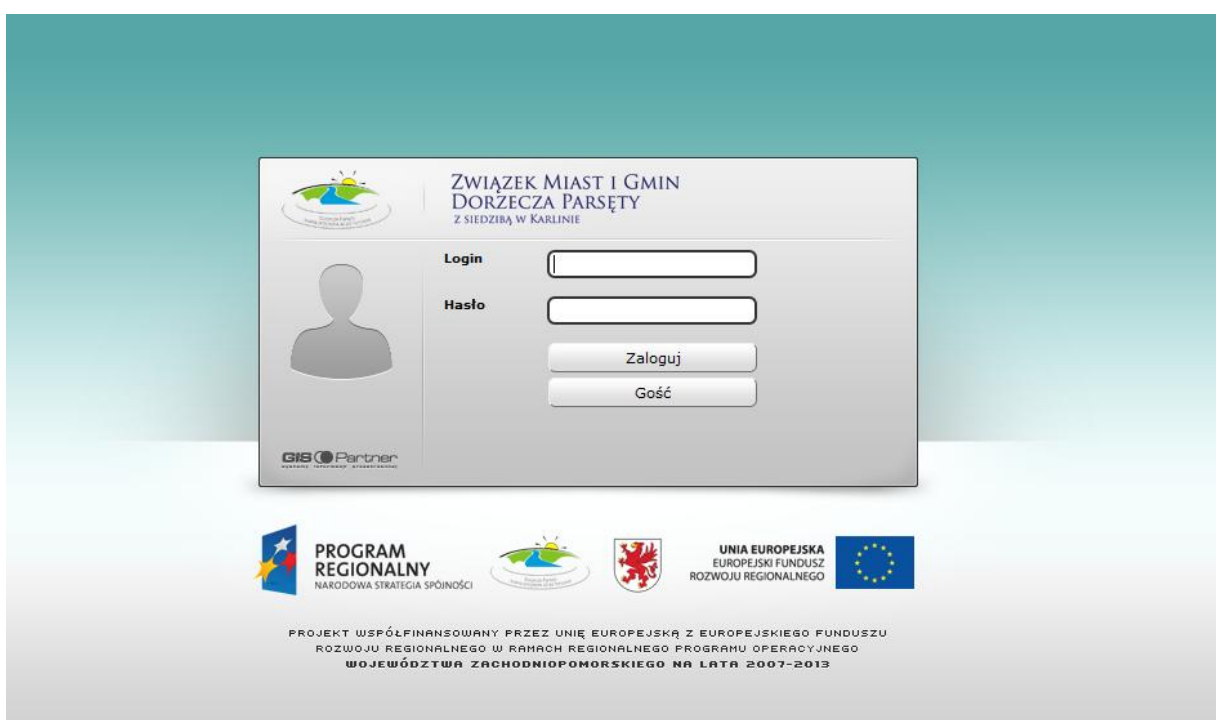

Użytkownik zewnętrzny, niezarejestrowany w Systemie może skorzystać z przycisku "Gość", aby zostać przeniesionym do aplikacji Wrota Parsęty II. W tym przypadku użytkownik niezalogowany nie ma dostępu do narzędzi edycyjnych oraz nie ma uprawnień do przeglądania niektórych danych.

b) Wybranie modułu *Planowanie Przestrzenne – Administracja* – przejście do określonego modułu możliwe jest po wybraniu na rozwijalnym pasku modułu z listy dostępnych.

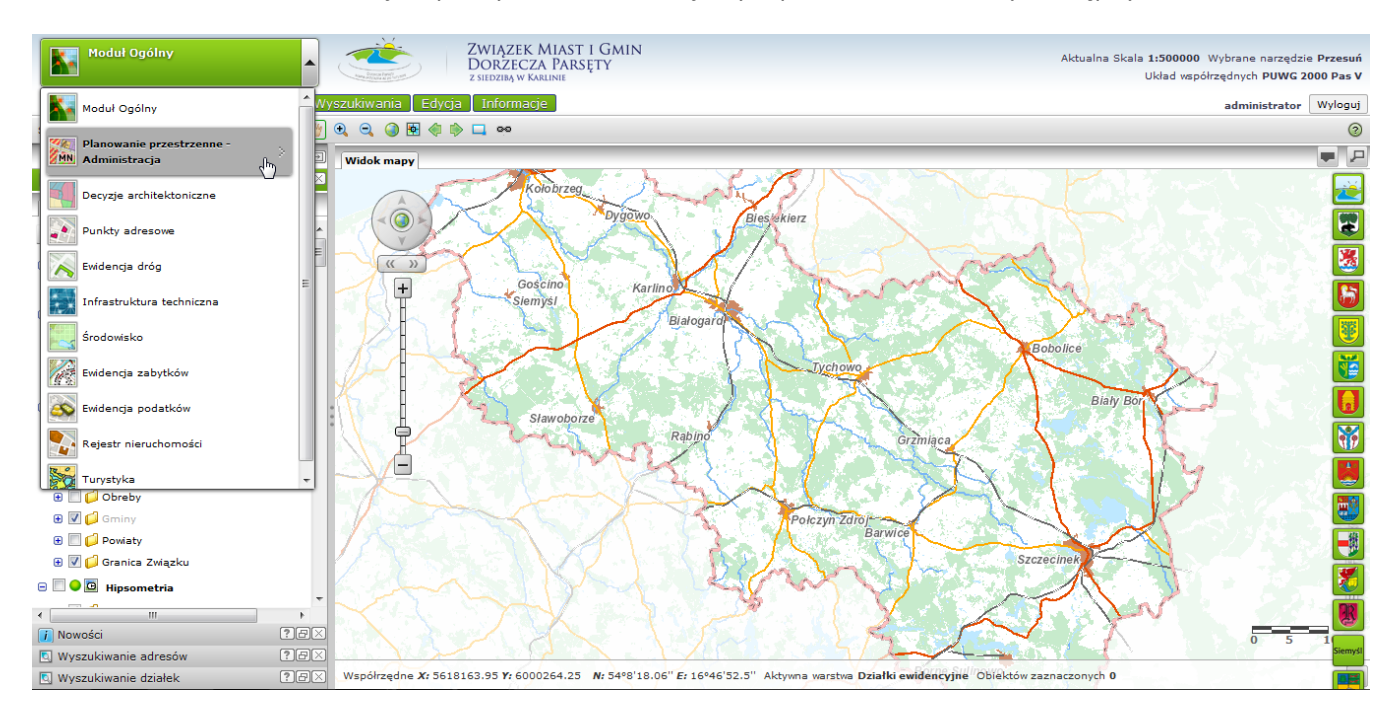

c) Widok modułu *Planowanie Przestrzenne - Administracja*

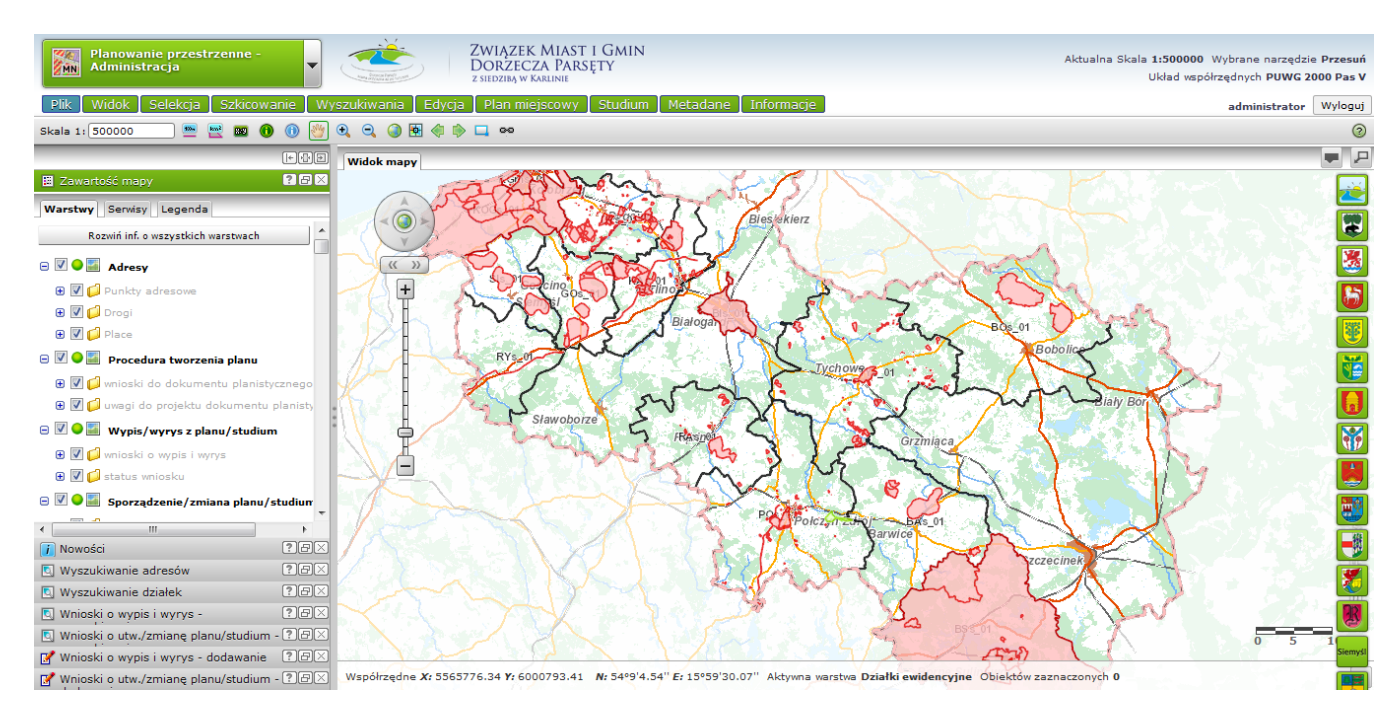

d) Zawartość mapy – użytkownik ma możliwość sprawdzenia w oknie bocznym zawartości danych w poszczególnych warstwach i serwisach oraz symbolizacji danych.

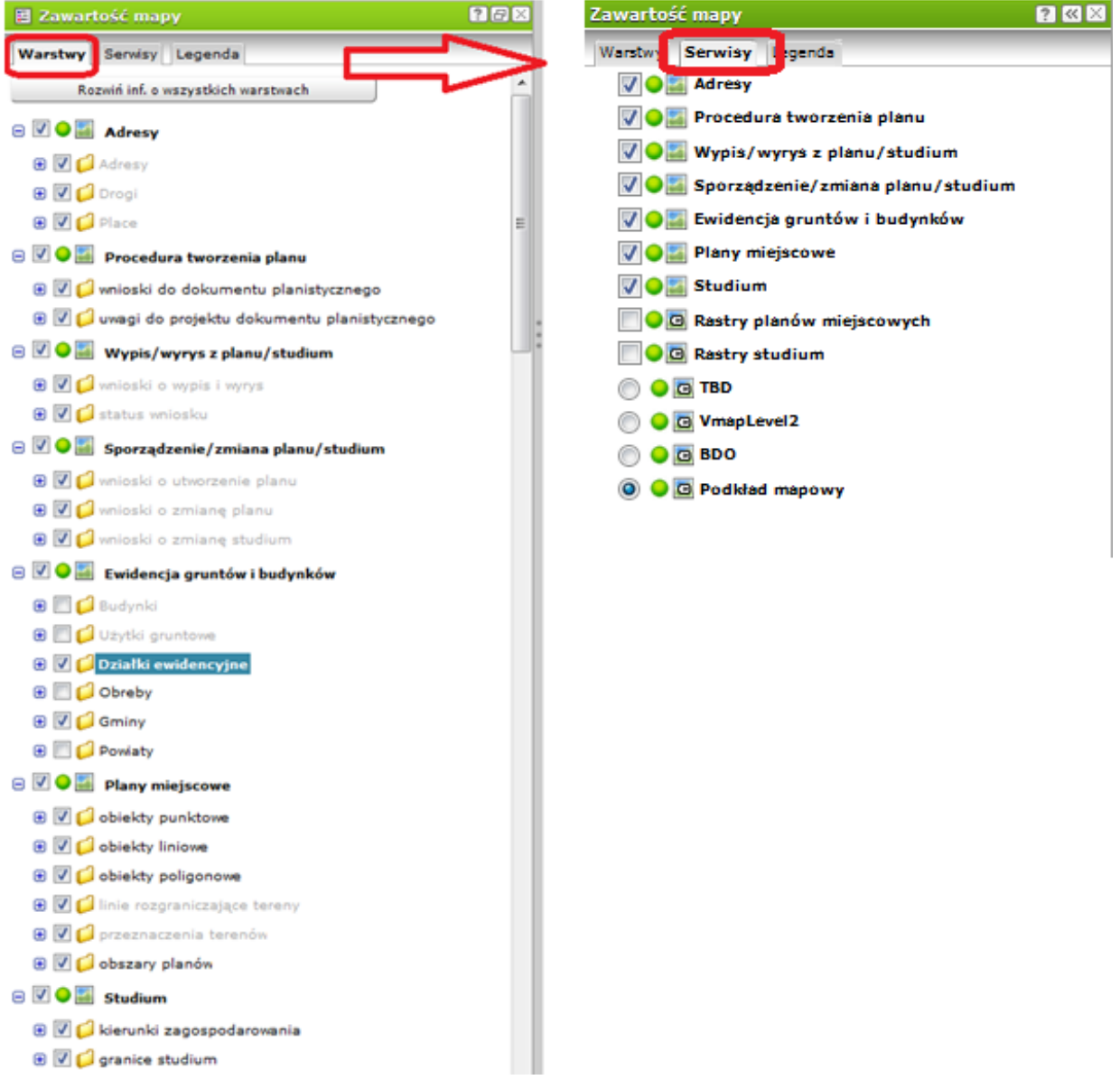

e) Symbolizacja dla danych serwisu – w oknie bocznym w "Zawartość mapy" w trzeciej zakładce – "Legenda" użytkownik ma możliwość przeglądania oznaczeń warstw i symboliki wykorzystanej na mapie.

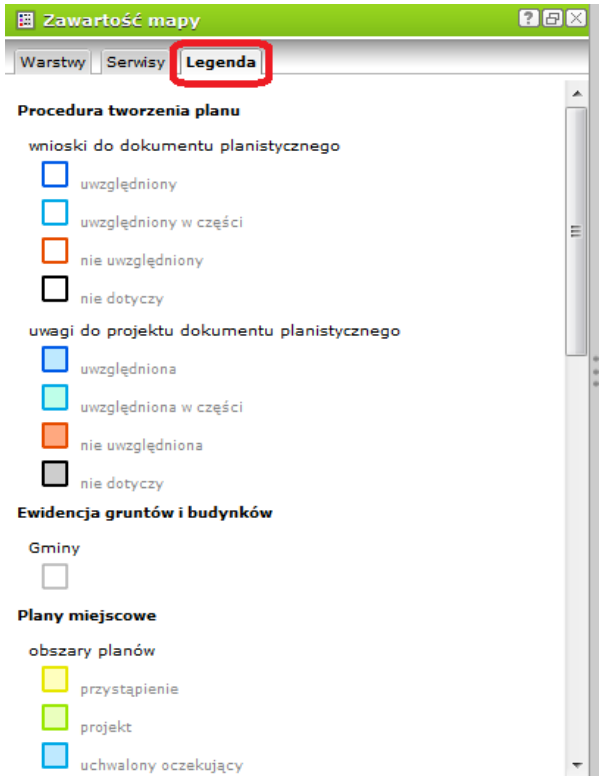

## <span id="page-6-0"></span>**III. Zakres danych dostępnych w ramach modułu**

Dane dostępne w module *Planowanie Przestrzenne – Administracja* zawarte w poszczególnych serwisach i warstwach:

- a) Adresy
	- punkty adresowe
	- drogi
	- place
- b) Procedura tworzenie planu
	- wnioski do dokumentu planistycznego
	- uwagi do projektu dokumentu planistycznego
- c) Wypis/wyrys z planu/studium
	- wnioski o wypis i wyrys
	- status wniosku
- d) Sporządzenie/zmiana planu/studium
	- wnioski o utworzenie planu
	- wnioski o zmianę planu
	- wnioski o zmianę studium
- e) Ewidencja gruntów i budynków
	- budynki
	- użytki gruntowe
	- działki ewidencyjne
	- obręby
	- gminy
	- powiaty
	- granica Związku
- f) Plany miejscowe
	- obiekty punktowe
- obiekty liniowe
- obiekty poligonowe
- linie rozgraniczające tereny
- przeznaczenia terenów
- obszary planów
- g) Studium
	- kierunki zagospodarowania
	- granice studium
- h) Rastry planów miejscowych - rastry planów w graniach obowiązywania
- i) Rastry studium
	- rastry studium w granicach obowiązywania
- j) TBD i Podkład mapowy, czyli m.in.:
	- kolej
	- drogi
	- wody
	- cieki
	- miasta
	- lasy

## <span id="page-7-0"></span>**IV. Zakres danych podlegających prowadzeniu**

Moduł *Planowanie Przestrzenne – Administracja* zawiera następujące funkcjonalności, dostępne z Menu Edycja, Plany Miejscowe i Studium, umożliwiające prowadzenie ewidencji i rejestrów dokumentów planistycznych:

- Edvcia:
	- Edycja podmiotów
	- Wnioski o wypis i wyrys dodawanie
	- Wnioski o utworzenie/zmianę planu/studium dodawanie
- Plan Miejscowy:
	- Plany miejscowe (przystąpienie) dodawanie
	- Plany miejscowe (przystąpienie) lista
	- Plany miejscowe (projekt) lista
	- Plany miejscowe (oczekujące) lista
	- Plany miejscowe (obowiązujące) lista
	- Plany miejscowe (odstąpienie) lista
	- Plany miejscowe (archiwalne) lista
- Studium:
	- Studium (przystąpienie) dodawanie
	- Studium (przystąpienie) lista
	- Studium (projekt) lista
	- Studium (oczekujące) lista
	- Studium (obowiązujące) lista
	- Studium (odstąpienie) lista
	- Studium (archiwalne) lista
- Metadane:
	- Wyszukiwanie metadanych
	- Jednostka administracyjna lista
	- Jednostka administracyjna edycja

### <span id="page-8-0"></span>**V. Zadania związane z wyszukiwaniem**

Moduł *Planowanie Przestrzenne – Administracja* zawiera następujące funkcjonalności, dostępne z Menu Wyszukiwania, umożliwiające wyszukanie, sortowanie danych dostępnych w ramach modułu oraz generowanie zestawień i raportów dla jednego obiektu lub dla grupy:

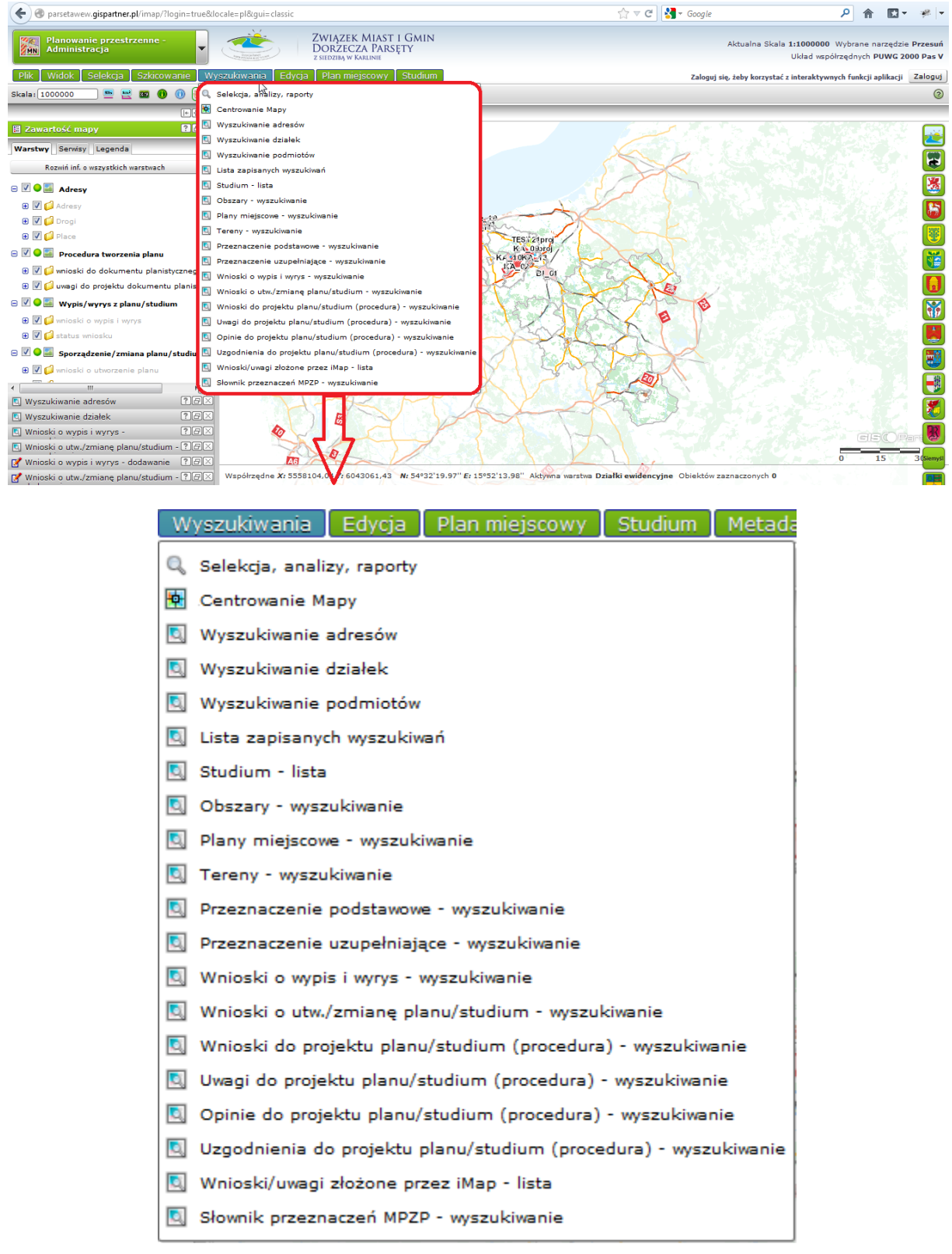

#### **V.1. Wyszukiwania dostępne w module** *Planowanie Przestrzenne – Administracja*

- Selekcja, analizy, raporty narzędzie umożliwiające wyszukiwanie obiektów w warstwie dowolnego serwisu oraz wyszukiwanie opatrzone możliwością analizy relacji pomiędzy obiektami
- Centrowanie mapy narzędzie powodujące przełączenie widoku mapy w jej środek
- Wyszukiwanie adresów wyszukiwanie adresów poprzez wybranie gminy, miejscowości, ulicy oraz punktu adresowego
- Wyszukiwanie działek wyszukiwanie działek ewidencyjnych poprzez określenie gminy, obrębu ewidencyjnego, numeru działki
- Wyszukiwanie podmiotów wyszukiwanie podmiotów poprzez wpisanie numeru REGON lub PESEL, nazwy lub nazwiska szukanego podmiotu
- Lista zapisanych wyszukiwań narzędzie służące do zapisania wyników wyszukiwania
- Studium lista narzędzie służące do wyboru obiektu z listy dostępnych
- Obszary wyszukiwanie wyszukiwanie obszarów poprzez określenie kierunku zagospodarowania, numeru obszaru oraz innych kryteriów wskazanych przez użytkownika w opcjach wyszukiwania
- Plany miejscowe wyszukiwanie wyszukiwanie planów poprzez określenie numeru planu, numeru uchwały uchwalającej plan, daty uchwalenia planu, statusu planu oraz innych kryteriów wskazanych przez użytkownika w opcjach wyszukiwania
- Tereny wyszukiwanie wyszukiwanie terenów poprzez określenie kategorii, symbolu, oznaczenia terenu, oznaczenia z rastra oraz innych kryteriów wskazanych przez użytkownika w opcjach wyszukiwania
- Przeznaczenie podstawowe wyszukiwanie wyszukiwanie przeznaczenia podstawowego poprzez określenie kategorii przeznaczenia terenu, przeznaczenia podstawowego oraz innych kryteriów wskazanych przez użytkownika w opcjach wyszukiwania
- Przeznaczenie uzupełniające wyszukiwanie wyszukiwanie przeznaczenia uzupełniającego poprzez określenie kategorii przeznaczenia terenu, przeznaczenia uzupełniającego oraz innych kryteriów wskazanych przez użytkownika w opcjach wyszukiwania
- Wnioski o wypis i wyrys wyszukiwanie wyszukiwanie wniosków o wypis i wyrys poprzez określenie gminy, numeru wniosku, daty wpływu wniosku, formy otrzymania wniosku, formy dostarczenia dokumentu, statusu wniosku oraz innych kryteriów wskazanych przez użytkownika w opcjach wyszukiwania
- Wnioski o utworzenie/zmianę planu/studium wyszukiwanie wyszukiwanie wniosków o utworzenie/zmianę planu/studium poprzez określenie gminy, numeru wniosku, daty wpływu wniosku, typu wniosku, formy otrzymania oraz innych kryteriów wskazanych przez użytkownika w opcjach wyszukiwania
- Wnioski do projektu planu/studium (procedura) wyszukiwanie wyszukiwanie wniosku do projektu planu/studium poprzez określenie numeru wniosku, numeru dokumentu planistycznego, znaku sprawy, daty wpływu wniosku oraz innych kryteriów wskazanych przez użytkownika w opcjach wyszukiwania
- Uwagi do projektu planu/studium (procedura) wyszukiwanie wyszukiwanie uwag do projektu planu/studium poprzez określenie numeru uwagi, numeru dokumentu

planistycznego, znaku sprawy, daty wpływu uwagi oraz innych kryteriów wskazanych przez użytkownika w opcjach wyszukiwania

- Opinie do projektu planu/studium (procedura) wyszukiwanie wyszukiwanie opinii do projektu planu/studium poprzez określenie numeru opinii, numeru dokumentu planistycznego, znaku sprawy, daty wpływu opinii oraz innych kryteriów wskazanych przez użytkownika w opcjach wyszukiwania
- Uzgodnienia do projektu planu/studium (procedura) wyszukiwanie wyszukiwanie uzgodnienia do projektu planu/studium poprzez określenie numeru uzgodnienia, numeru dokumentu planistycznego, znaku sprawy, daty wpływu uzgodnienia oraz innych kryteriów wskazanych przez użytkownika w opcjach wyszukiwania
- Wnioski/uwagi złożone przez iMap lista narzędzie służące do wyboru obiektu z listy dostępnych obiektów pogrupowanych w warstwach
- Słownik przeznaczeń MPZP wyszukiwanie wyszukiwanie przeznaczeń MPZP w słowniku poprzez określenie kategorii, przeznaczenia

#### **V.2. Rodzaje wyszukiwania pogrupowane ze względu na typy pól:**

a) zwykłe pole tekstowe - wyszukuje wprowadzony ciąg znaków

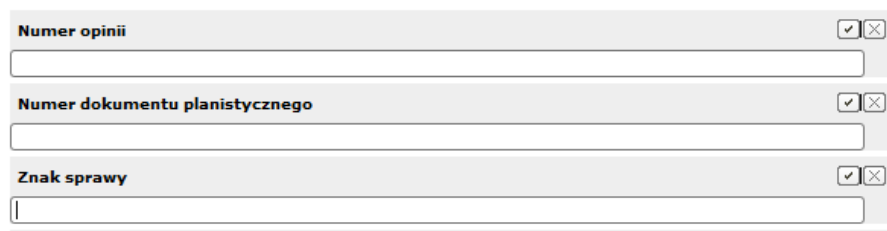

b) pole tekstowe z podpowiadaniem - po wpisaniu minimum 3 znaków podpowiada dostępne wartości

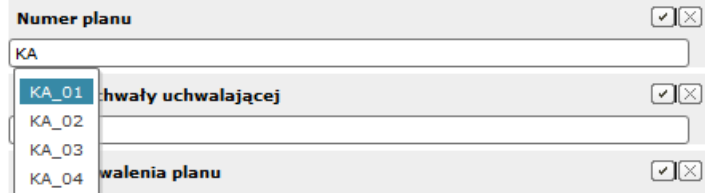

c) pole listy – umożliwia wybranie parametru wyszukiwania z listy

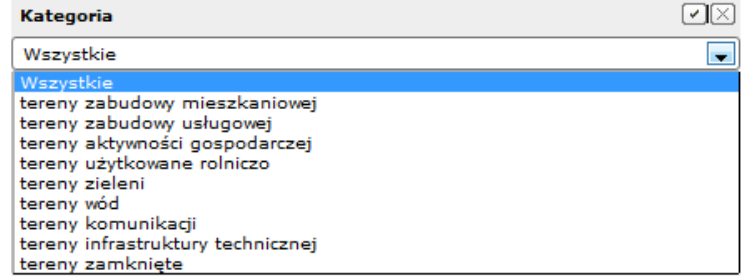

d) pole daty – umożliwia wpisanie przedziału czasowego między dniami, miesiącami, latami lub wybranie ich z rozwijanego kalendarza

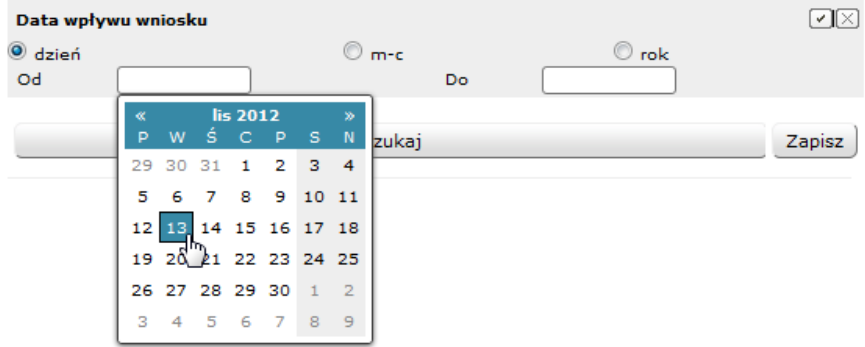

e) pole wyboru warstwy – umożliwia wybranie warstwy na której ma być wykonanie zapytanie

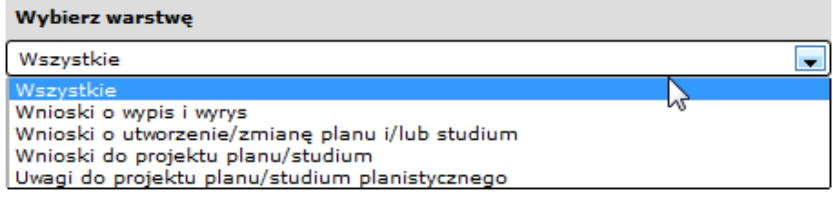

f) pole tekstowe zaawansowane – umożliwia wyszukanie na wszystkich warstwach wszystkich słów lub któregokolwiek z wprowadzonych

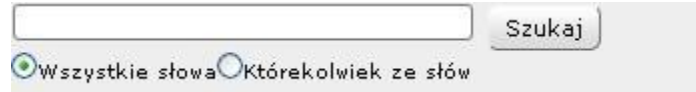

g) pole wyboru zasięgu mapy – zatwierdzenie skutkuje wyszukiwaniem tylko w widocznym zasięgu mapy, w przeciwnym wypadku wyszukiwanie będzie wykonane dla całego obszaru mapy

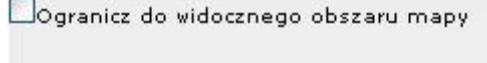

#### **V.3. Sortowanie listy wyników wyszukiwania:**

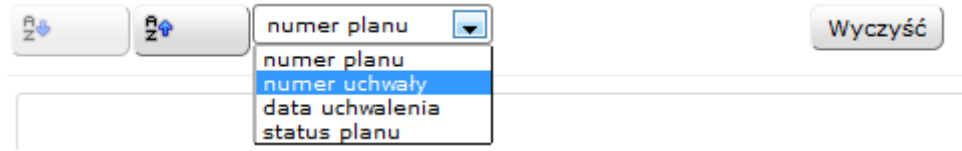

#### **V.4. Akcje jakie można wykonać na wyszukanych obiektach:**

- a) Akcje dedykowane dla grup obiektów:
	- Tabela wyświetla raport zaawansowany dla wszystkich obiektów w grupie

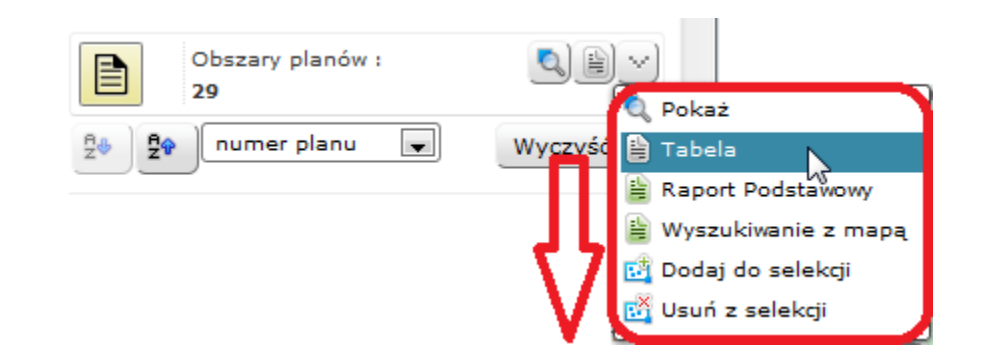

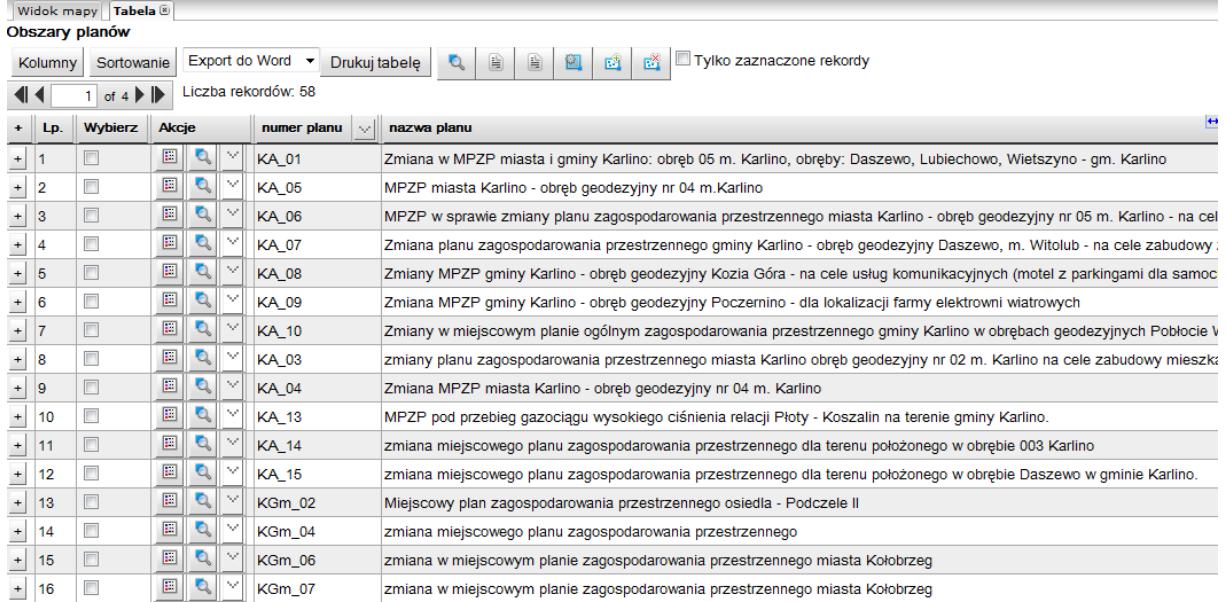

 Raport podstawowy - wyświetla raport podstawowy zawierający atrybuty wszystkich obiektów w grupie

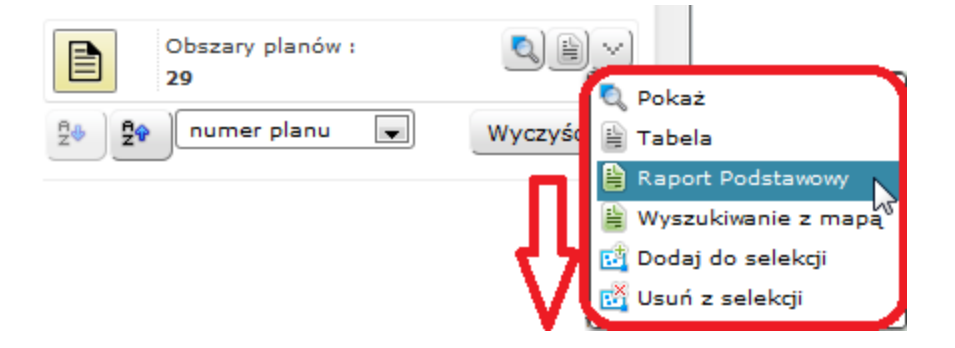

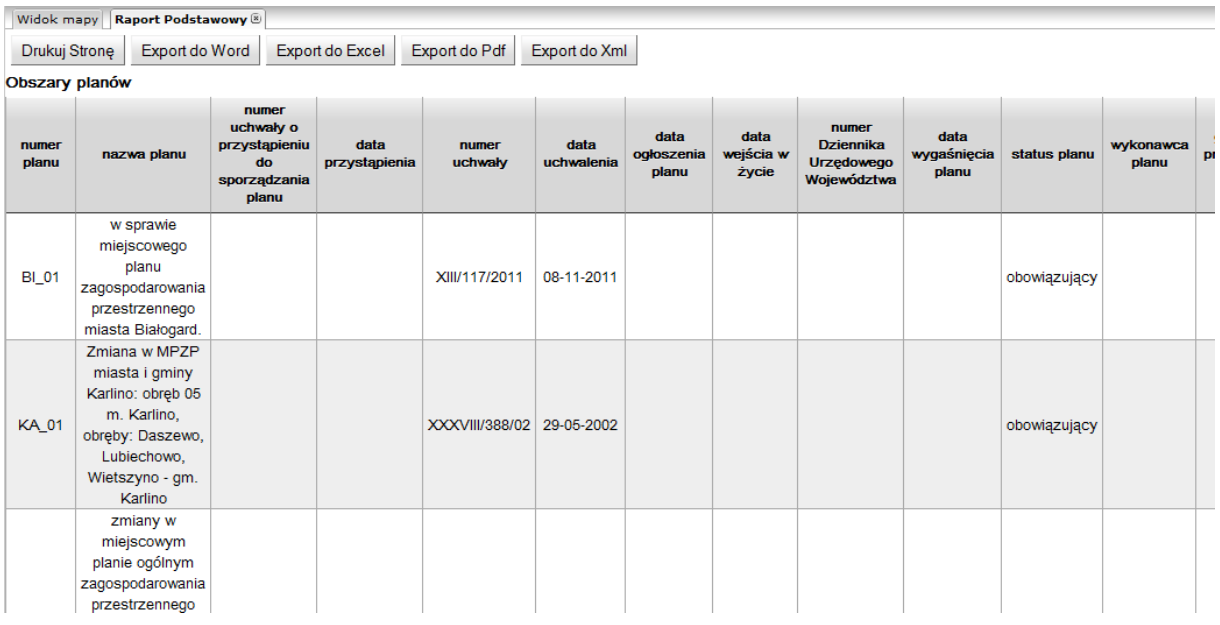

Wyszukiwanie z mapą – wyświetla raport podstawowy wraz z mapą

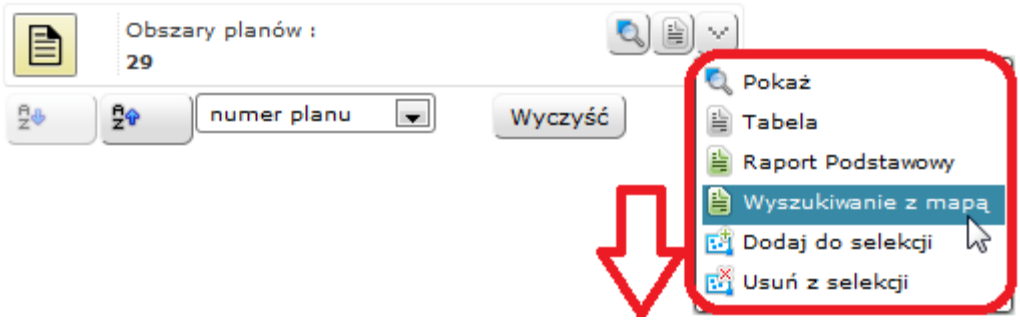

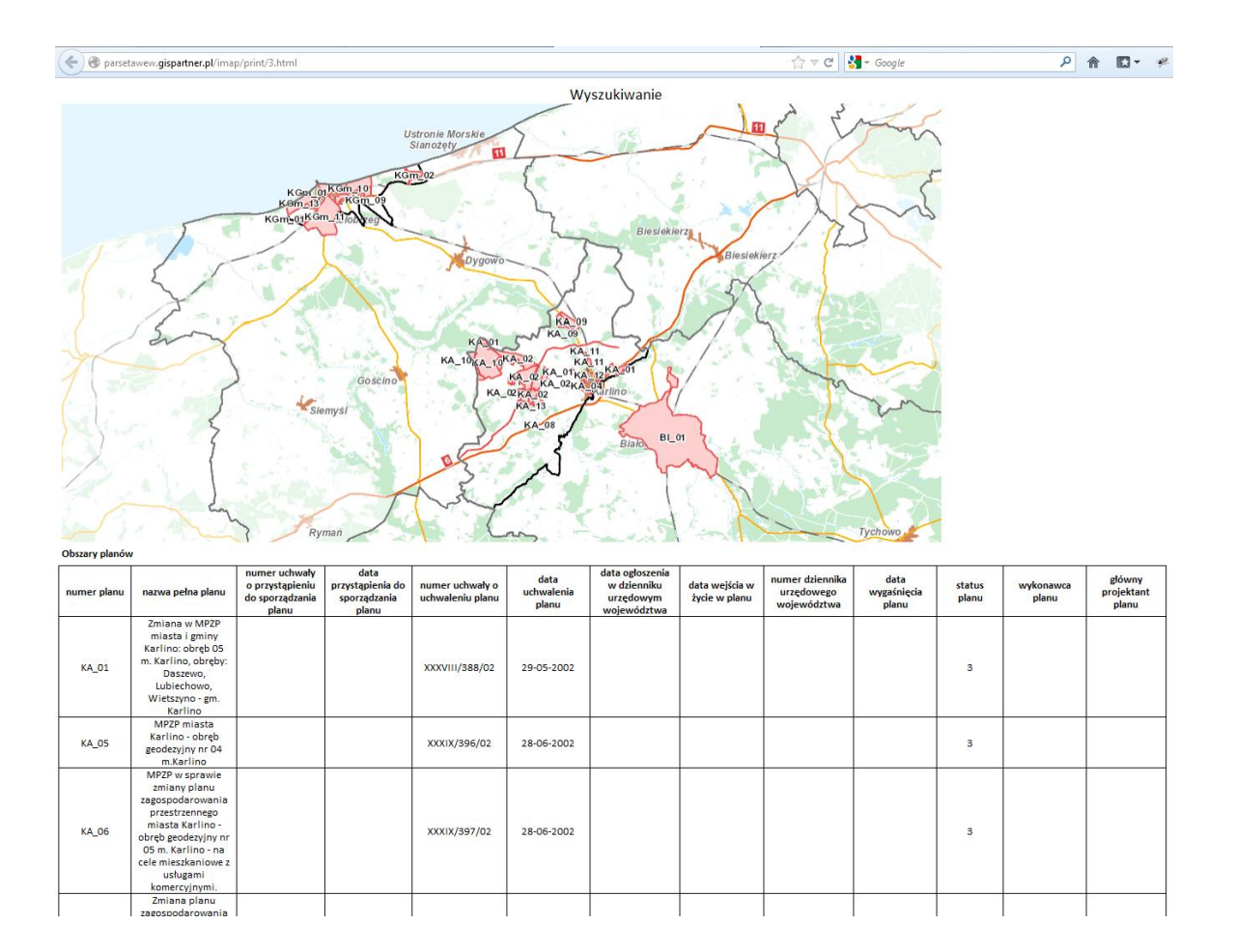

#### b) Akcje dedykowane dla pojedynczych obiektów

 Pokaż – przybliża do obiektu na mapie (jeśli posiada geometrię) i wyświetla formatkę identyfikacyjną wraz z relacjami do innych obiektów, o ile istnieją

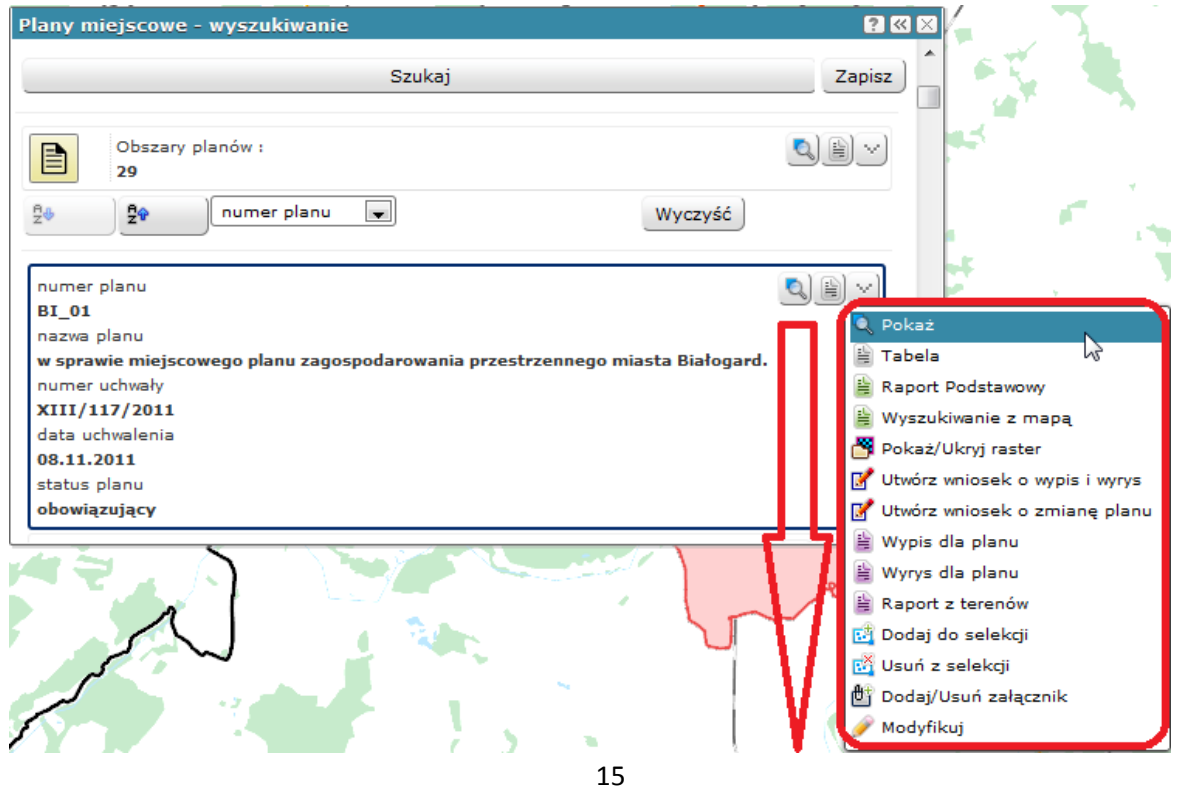

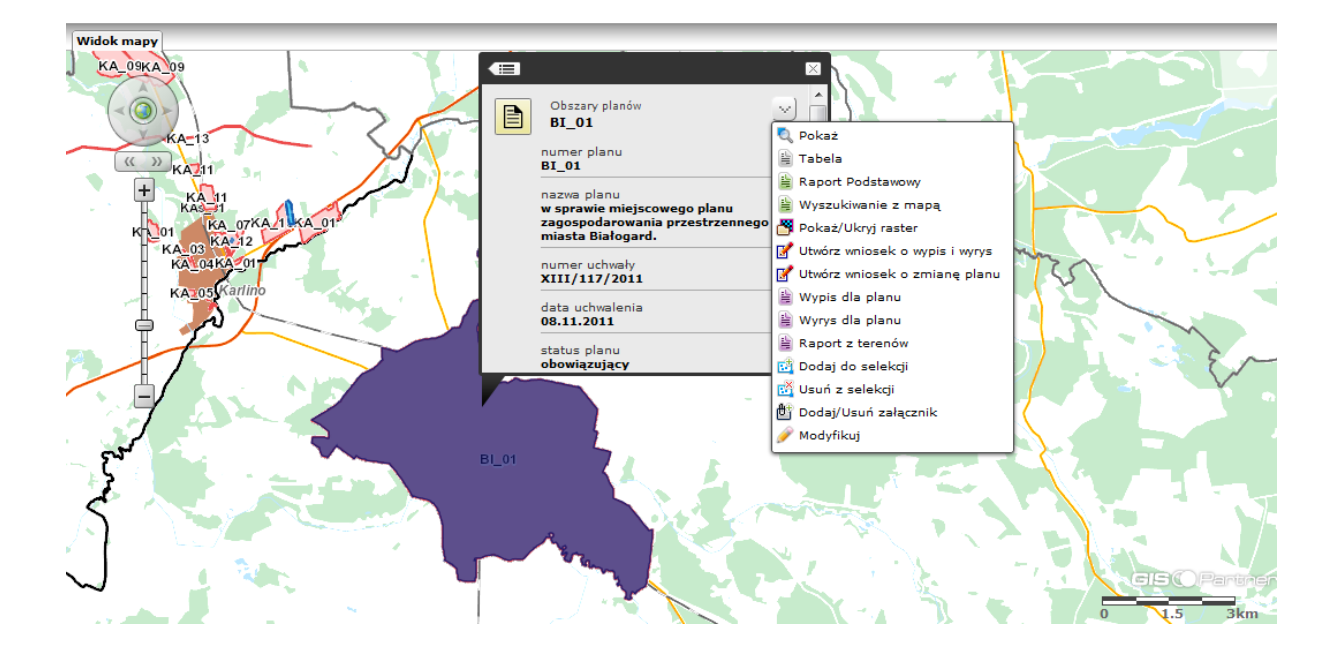

Pokaż/ukryj raster – wyświetla raster dokumentu planistycznego

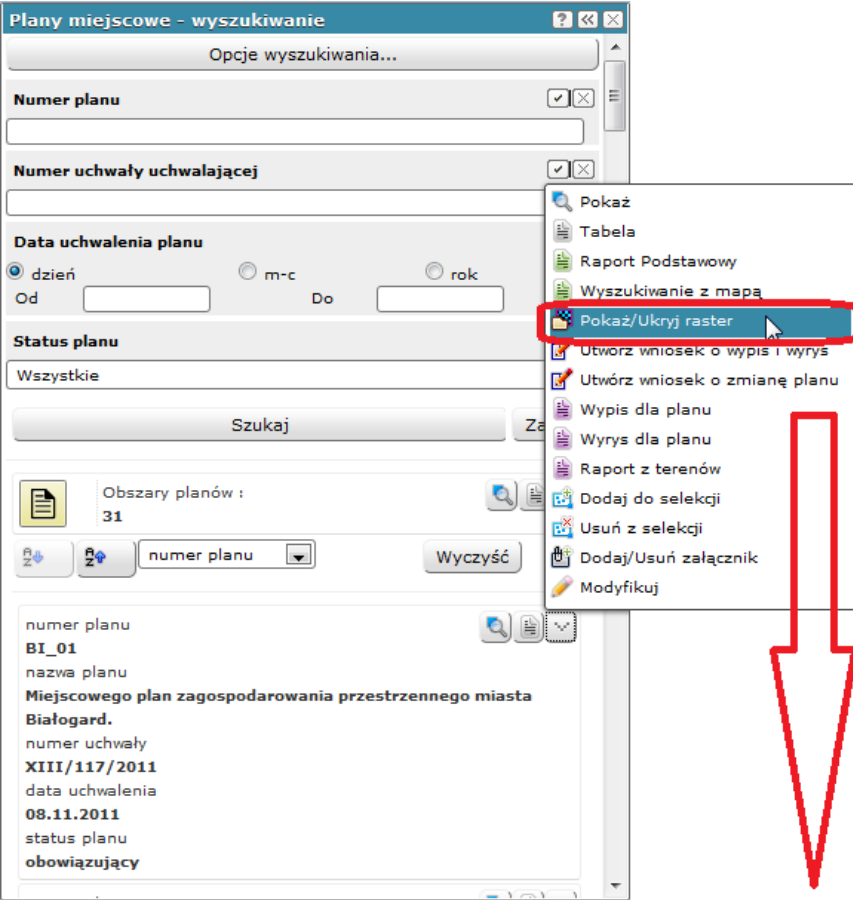

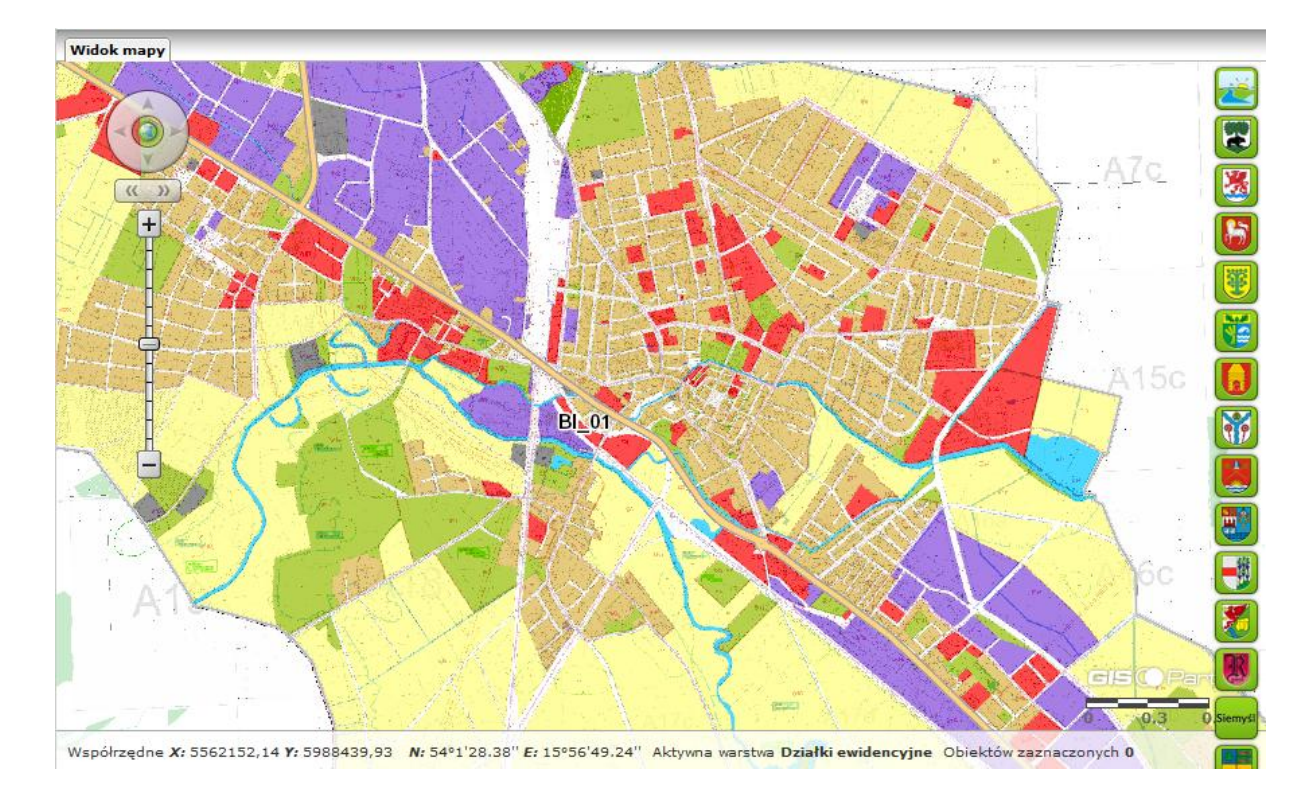

 Druga możliwość wyświetlenia rastra możliwa jest poprzez wybranie Podglądu Załącznika w oknie Identyfikacji obiektu lub poprzez wybór z rastra planu z dostępnych obiektów relacyjnych

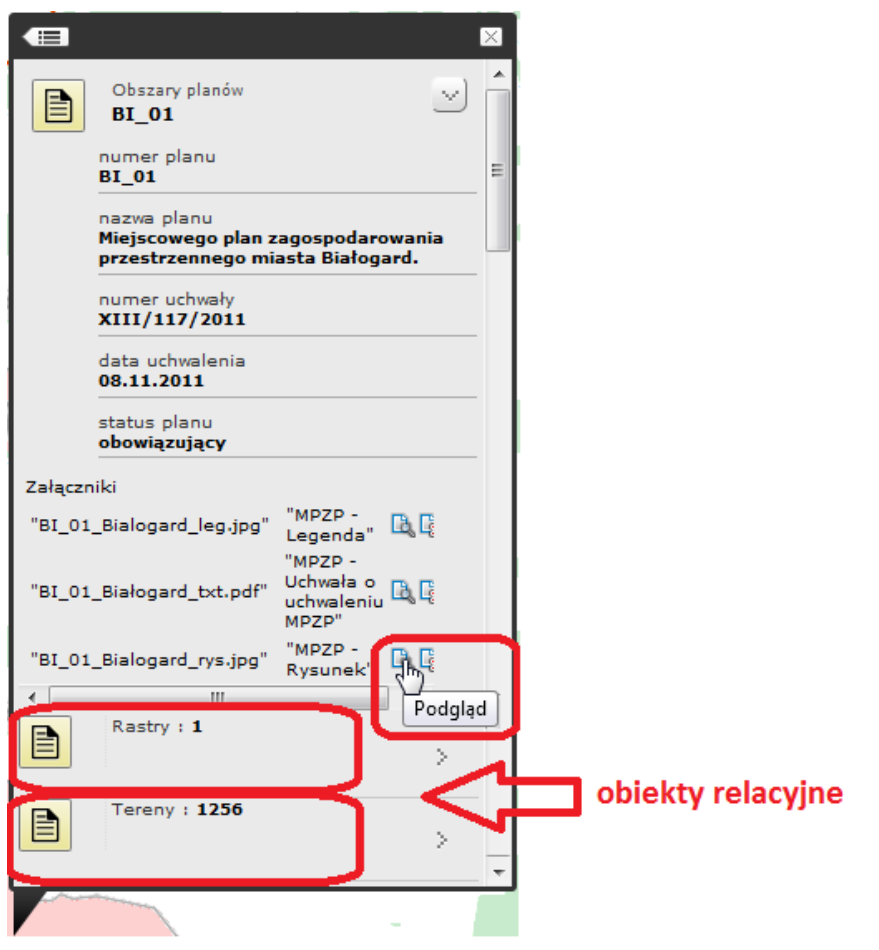

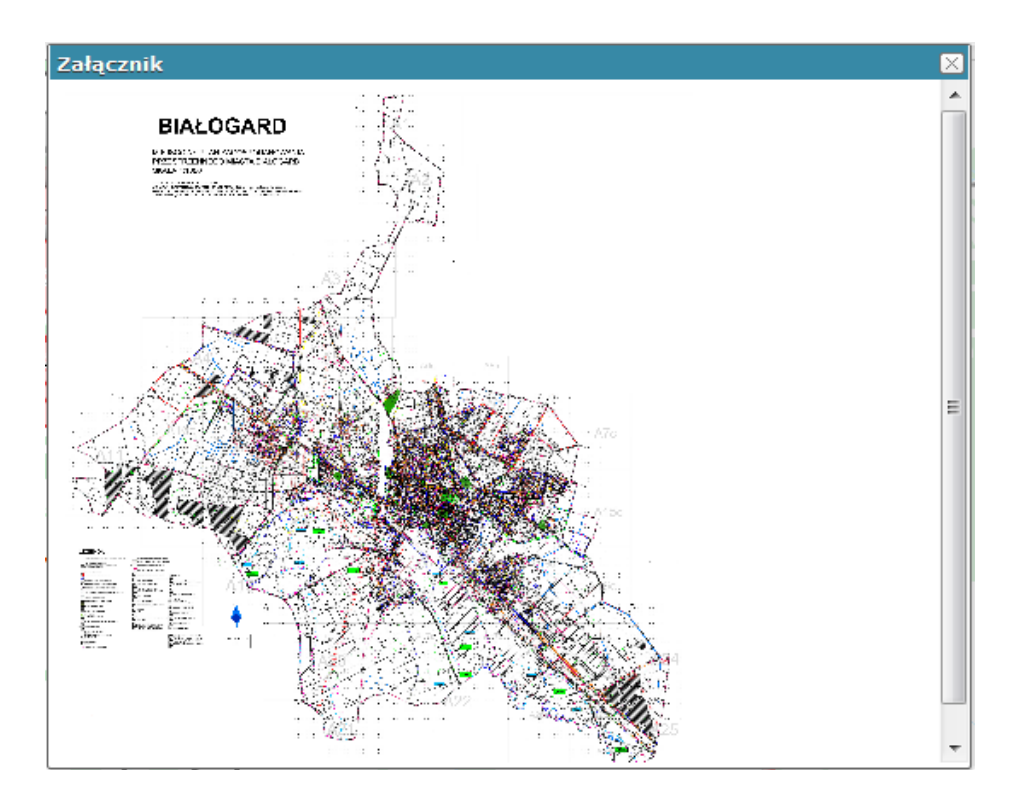

- Utwórz wniosek o wypis i wyrys oraz Utwórz wniosek o zmianę planu zastosowanie narzędzi pokazane zostało w Rozdziale VI - Sposoby prowadzenia rejestrów danych dostępnych w ramach modułu, przy omawianiu narzędzi edycyjnych.
- Wypis dla planu otwiera nowe okno w oknie mapy z treścią tekstu Uchwały Planu. Fragmenty tekstu Uchwały, które znajdą się w wypisie zaznaczone są checkbox'em. Zawartość wypisu może być zweryfikowana i dostosowana do potrzeb przez użytkownika za pomocą checkbox'ów.

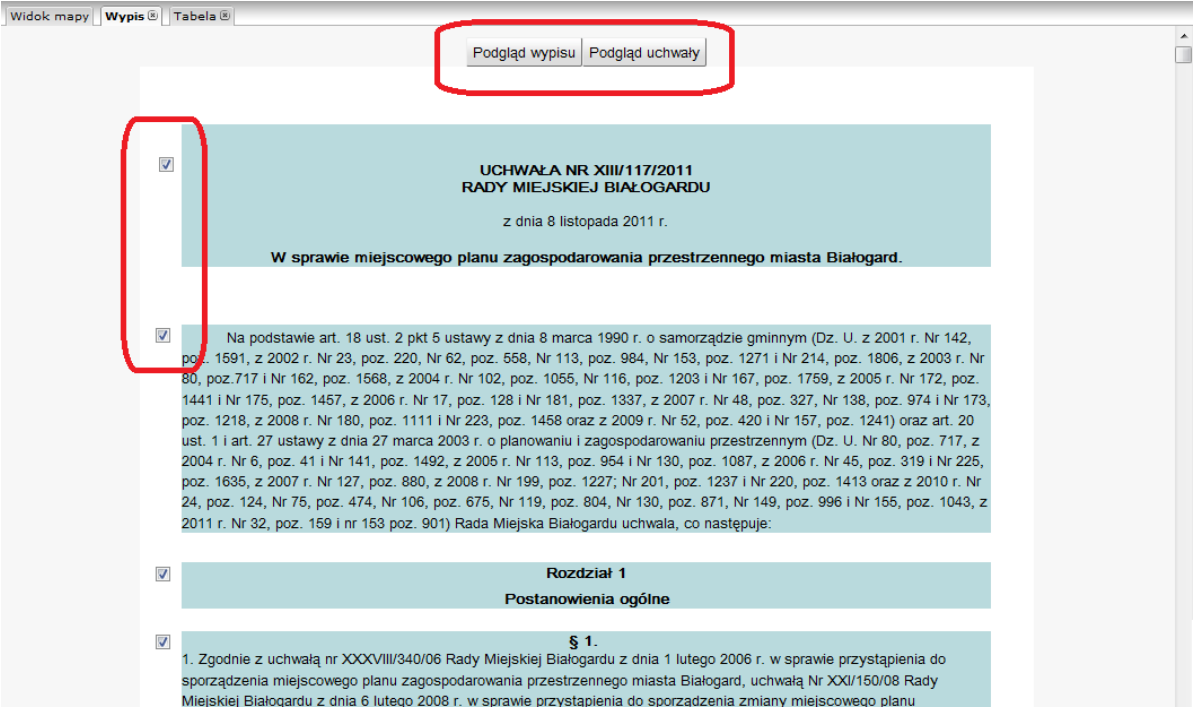

Nad nagłówkiem znajdują się przyciski "Podgląd wypisu" oraz "Podgląd uchwały", które w oknie wypisu otwierają okno z utworzonym wypisem lub całym tekstem Uchwały. Następnie sporządzony wypis można wydrukować lub wyeksportować do dostępnych w nagłówku formatów plików.

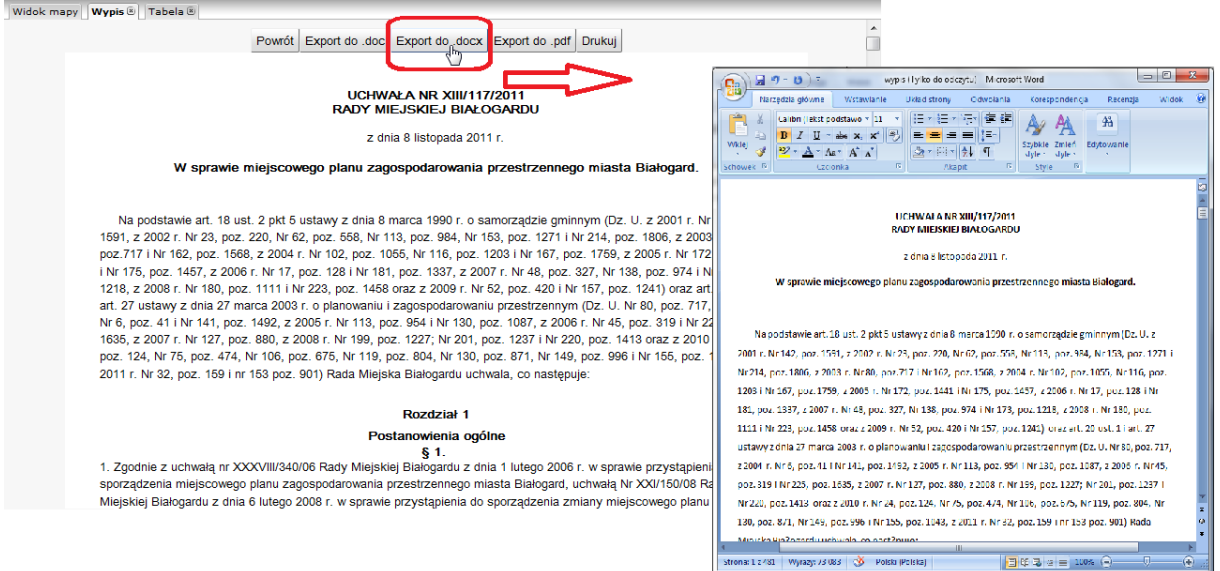

- Wyrys dla planu otwiera nowe okno w przeglądarce z podglądem wydruku mapy wraz z nagłówkiem, numerem i tytułem Uchwały, strzałką północy, aktualną skalą, podziałką liniową, współrzędnymi naroży, miejscem na komentarz. Pod przyciskiem "Zaawansowane" można ustawić:
	- format papieru
	- orientację strony
	- jakość wydruku
	- formę wydruku bezpośrednio na drukarkę lub eksport do wybranego pliku
	- zawartość wydruku poprzez wybór opcji dołączenia legendy, podziałki liniowej, strzałki północy, współrzędnych naroży.

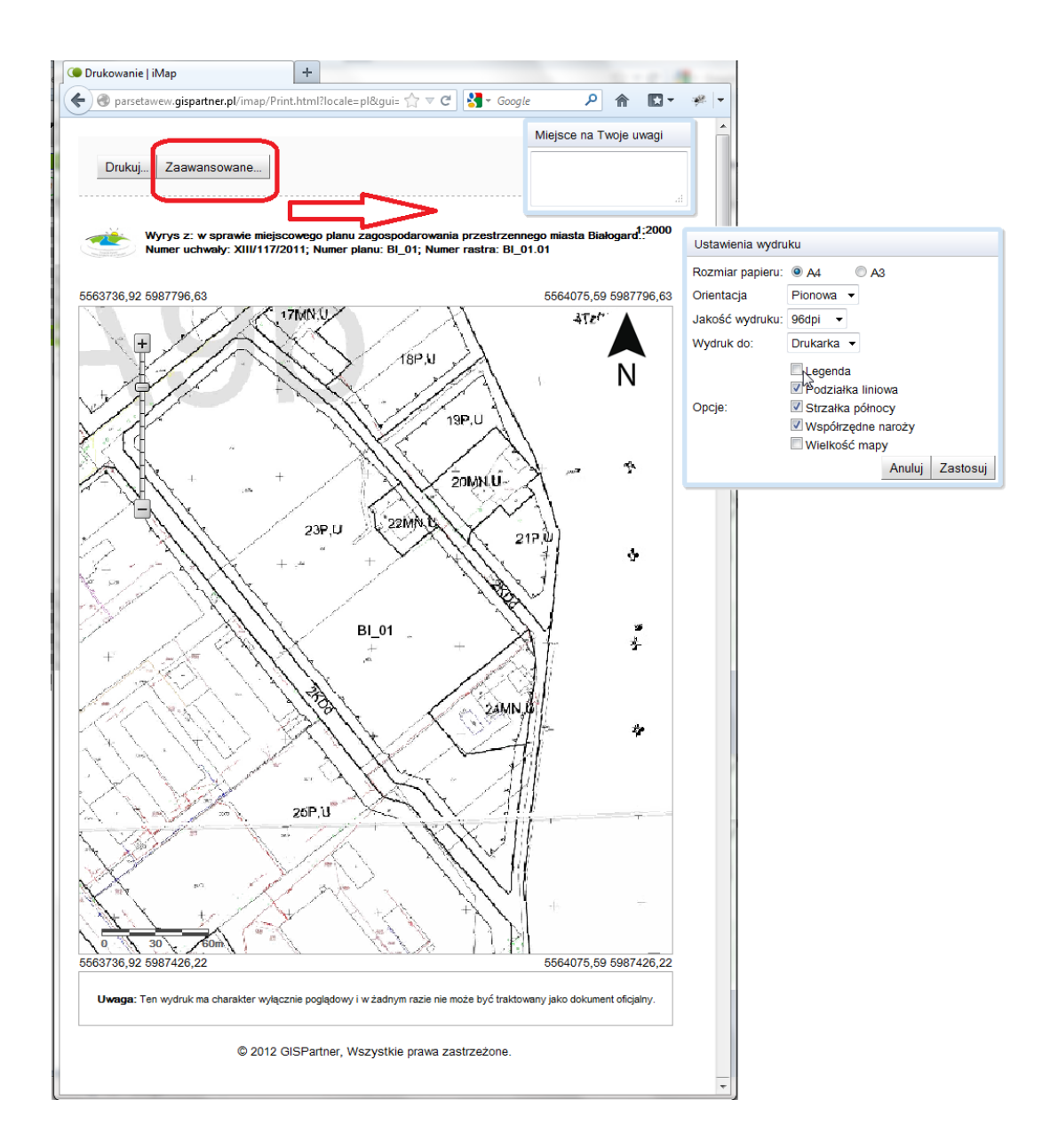

 Raport z terenów – wyświetla nowe okno w oknie mapy z zestawieniem tabelarycznym atrybutów planów miejscowych

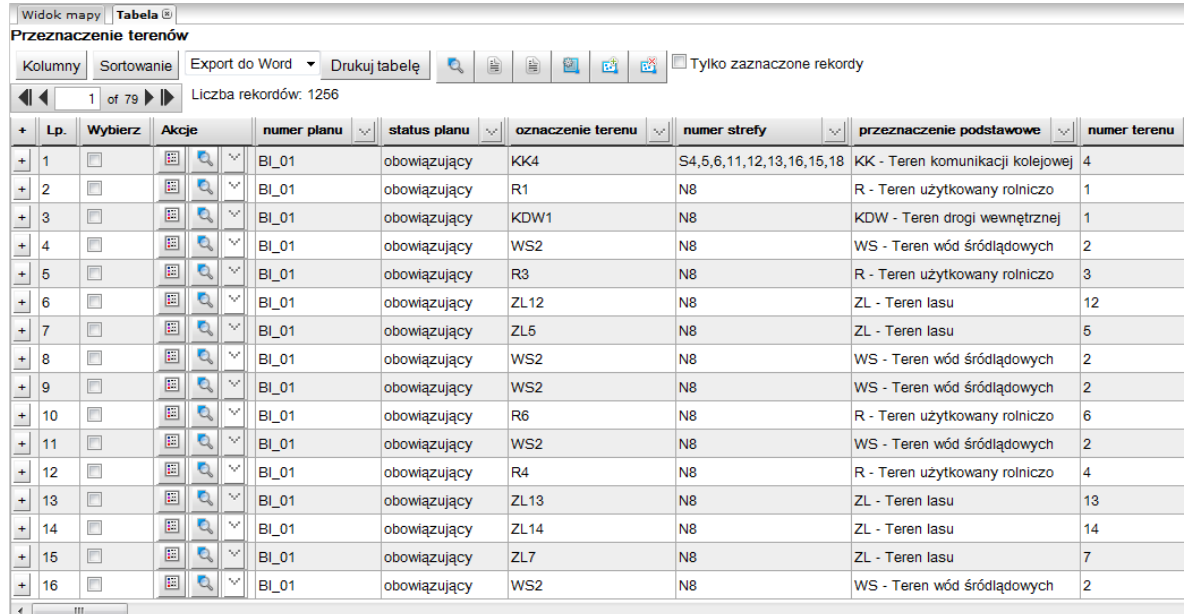

- Dodaj do selekcji dodaje obiekt do listy wybranych Dodaj do selekcji
- Usuń z selekcji usuwa obiekt z listy wybranych Bý Usuń z selekcji
- Dodaj/usuń załącznik umożliwia dodanie lub usunięcie załącznika (pliku) do danego obiektu

Dodaj/Usuń załącznik

 Modyfikuj – umożliwia edycję atrybutów. Otwiera nowe okno w oknie bocznym mapy zawierające pola możliwe do edycji.

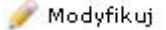

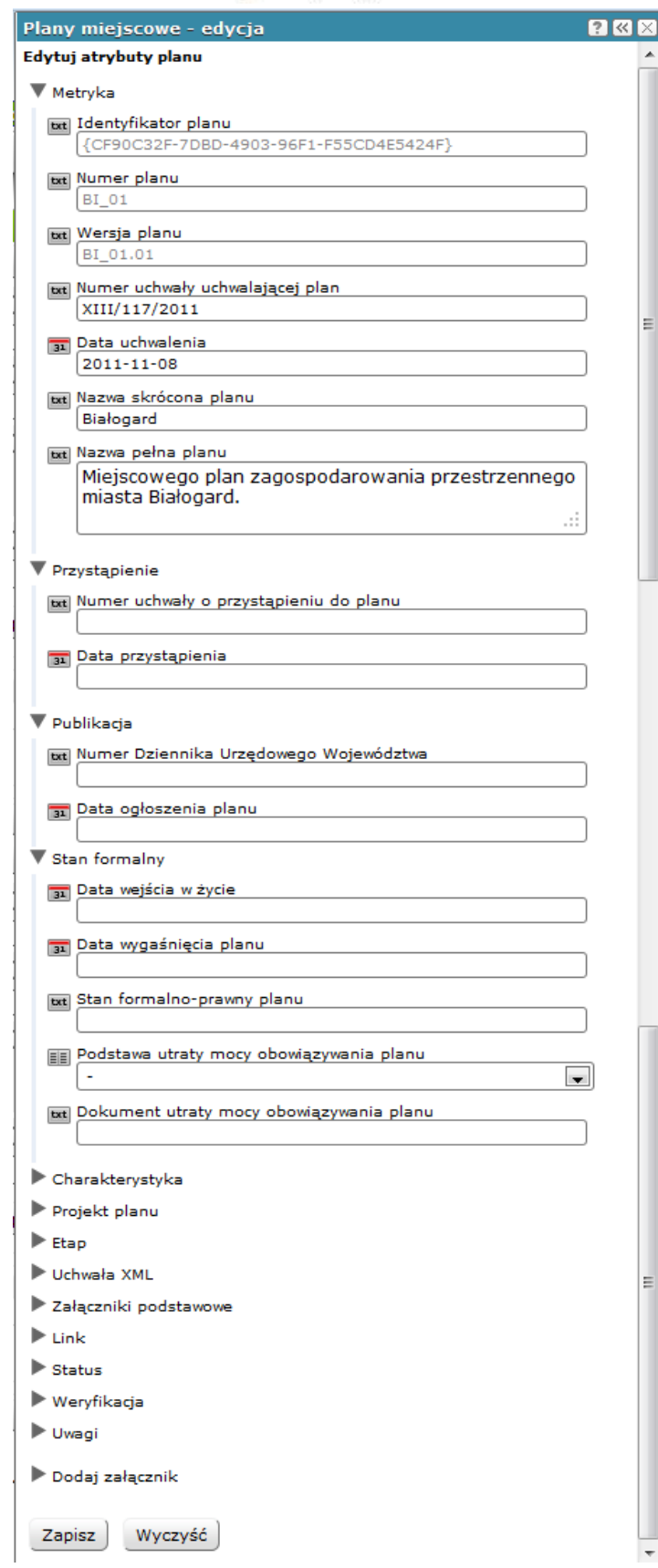

# <span id="page-22-0"></span>**VI. Sposoby prowadzenia rejestrów danych dostępnych w ramach modułu**

Moduł *Planowanie Przestrzenne – Administracja* zawiera następujące funkcjonalności, dostępne z Menu Edycja, Menu Plany Miejscowe i Menu Studium, umożliwiające prowadzenie rejestrów danych dostępnych w ramach modułu: wprowadzanie, modyfikację lub usuwanie.

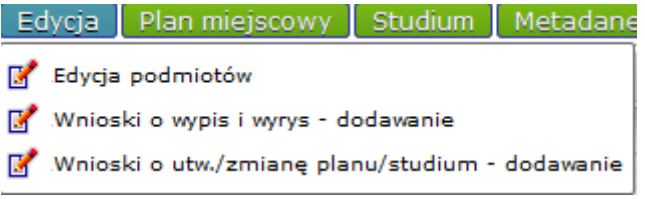

- **1. Narzędzia służące do prowadzenia rejestru danych dostępnych w module** *Planowanie Przestrzenne – Administracja –* **Menu Edycja**
- a) Edycja podmiotów narzędzie umożliwiające wprowadzenie nowego podmiotu do bazy

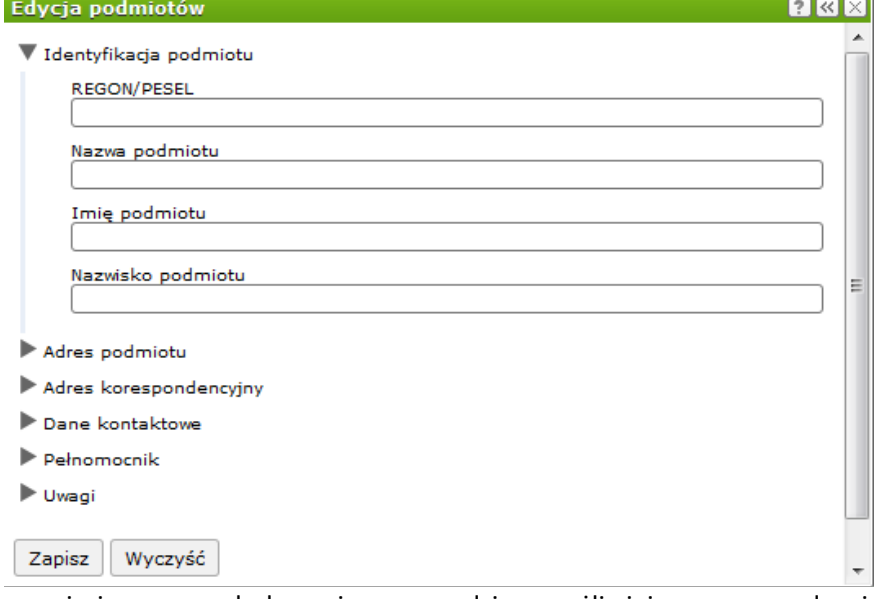

b) Wnioski o wypis i wyrys – dodawanie – narzędzie umożliwiające wprowadzenie do bazy nowego wniosku o wypis i wyrys w zakresie geometrycznym i atrybutowym.

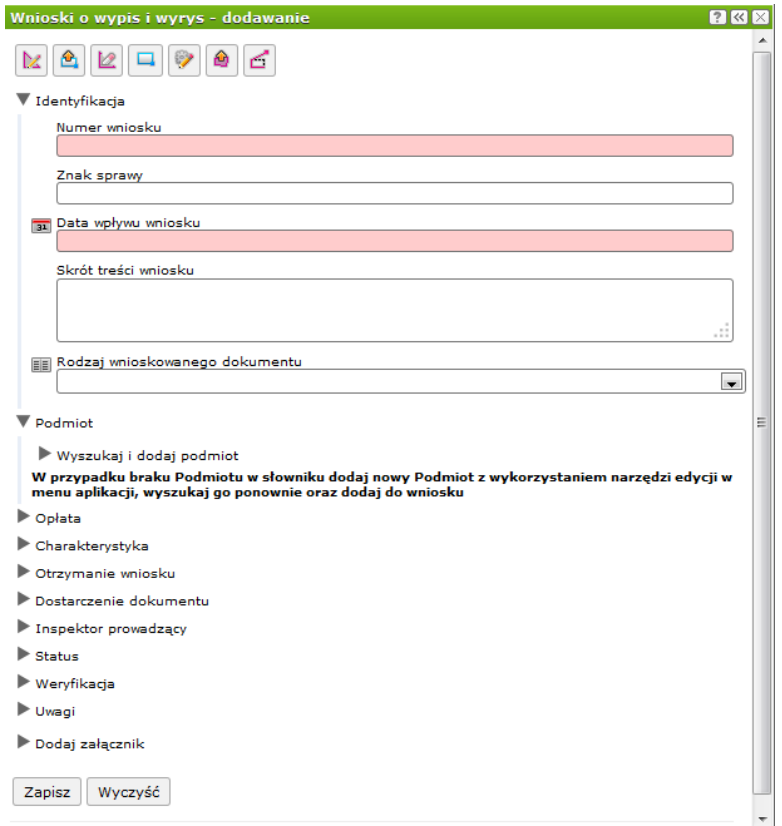

c) Wnioski o utworzenie/zmianę planu/studium – dodawanie – narzędzie umożliwiające wprowadzenie nowego wniosku o utworzenie lub zmianę planu/studium.

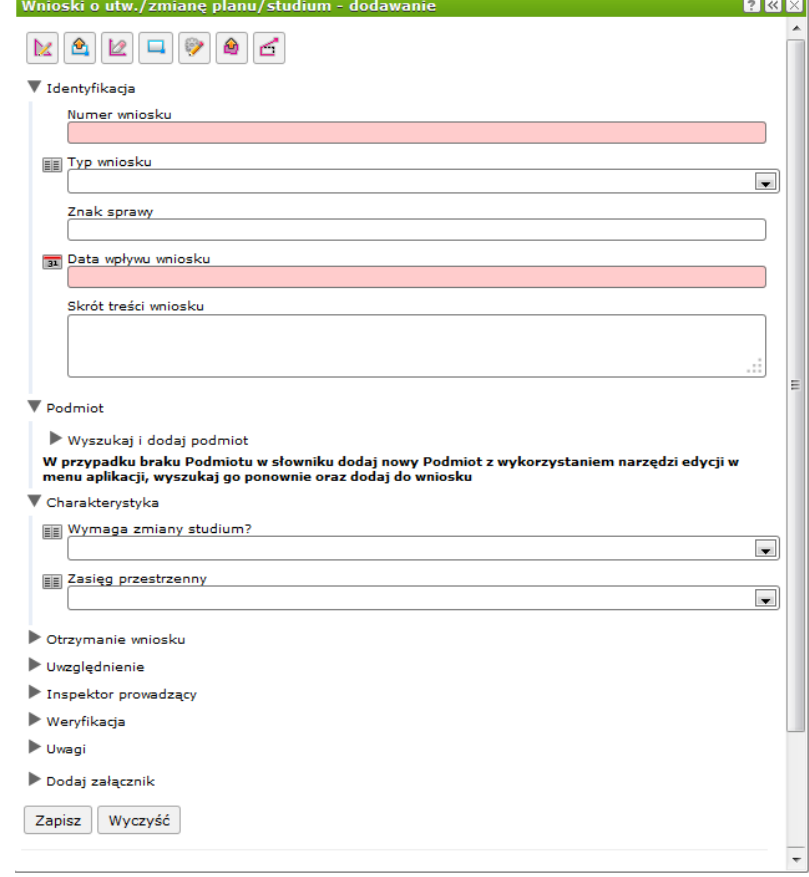

### **2. Narzędzia służące do prowadzenia rejestru danych dostępnych w module** *Planowanie Przestrzenne – Administracja –* **Menu Plany miejscowe**

Narzędzia aplikacji opisane w niniejszym rozdziale, wraz z dedykowanymi narzędziami zewnętrznymi w postaci skryptów ładowania dokumentów planistycznych (w tym przypadku Miejscowych Planów Zagospodarowania Przestrzennego) na bazę oraz Edytora uchwał xml umożliwiają obsługę procesu planowania przestrzennego w Gminie od momentu podjęcia decyzji dotyczącej sporządzenia dokumentu planistycznego, do utraty mocy dokumentu.

a) Plany miejscowe (przystąpienie) – dodawanie – narzędzie umożliwiające dodanie nowego obszaru, dla którego Gmina ma zamiar przystąpić do sporządzenia planu wraz z możliwością uzupełnienia atrybutów dla obiektu.

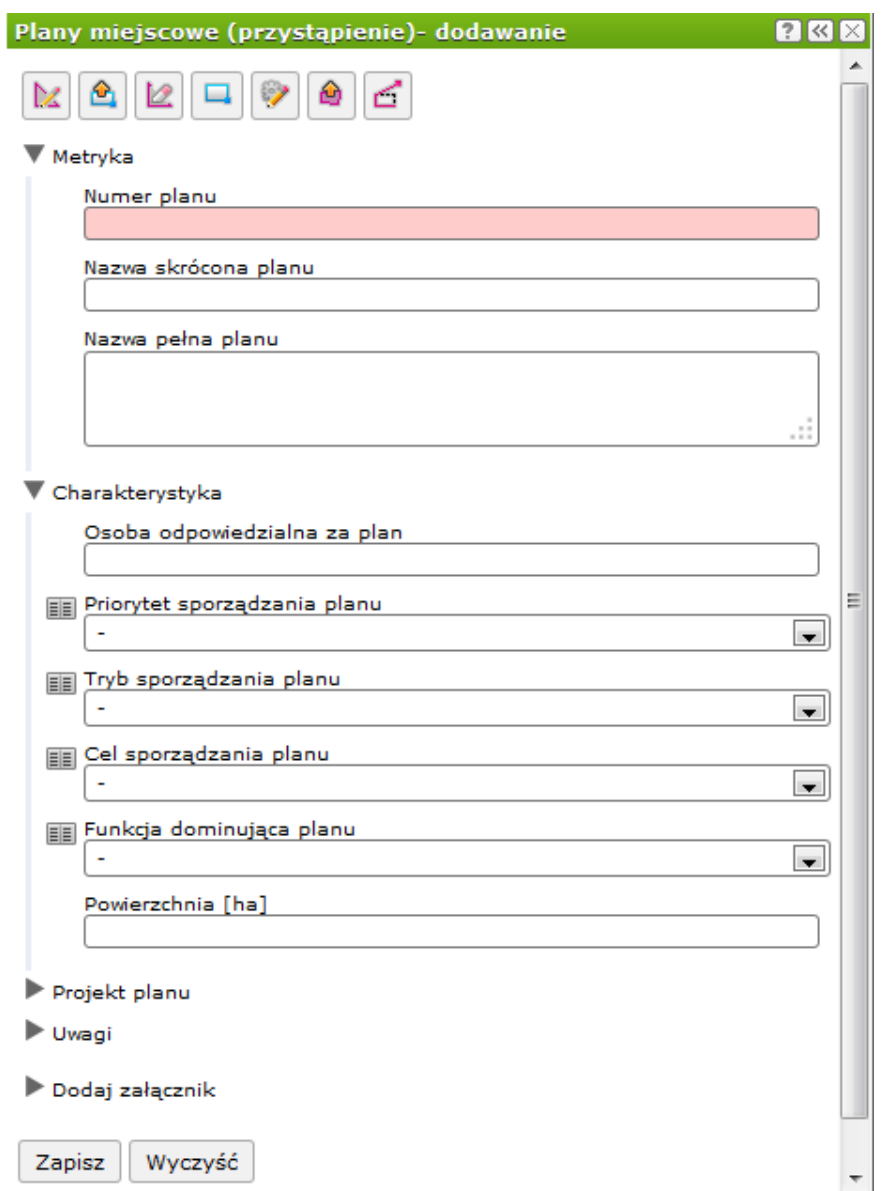

b) Plany miejscowe (przystąpienie) – lista– narzędzie umożliwiające wyszukanie obszaru, dla którego Gmina ma zamiar przystąpić do sporządzenia planu, a następnie za pomocą akcji dla wyszukanego obiektu "Utwórz projekt planu" utworzenie obiektu planu, dla którego gmina pojęła uchwałę w sprawie przystąpienia do sporządzenia projektu planu, wraz z uzupełnieniem atrybutów, w tym numeru uchwały w sprawie przystąpienia do sporządzenia planu i daty jej podjęcia.

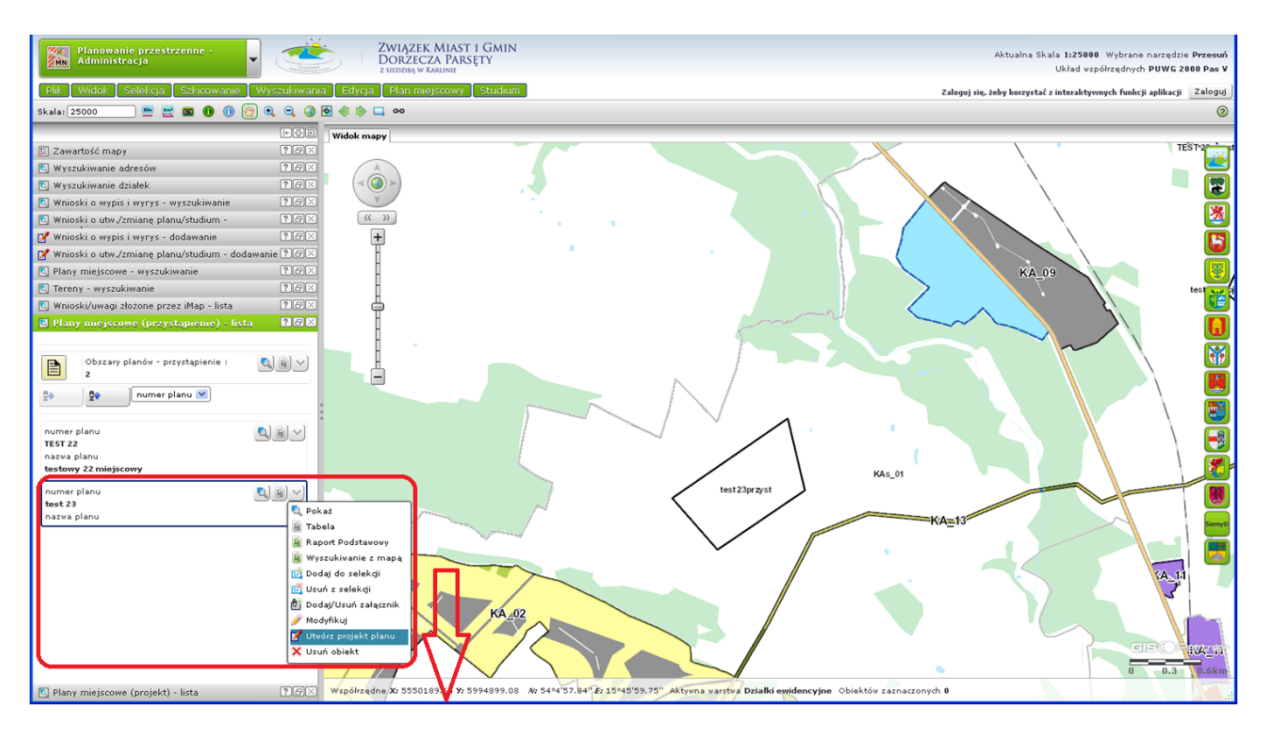

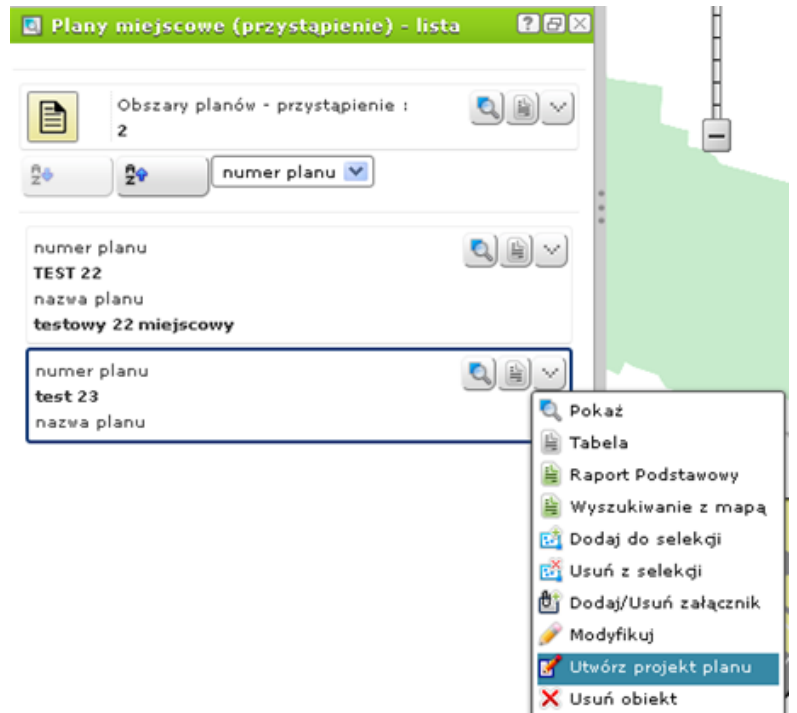

c) Plany miejscowe (projekt) – lista– narzędzie umożliwiające wyszukanie obszaru, dla którego Gmina przystąpiła sporządzenia planu, a następnie za pomocą akcji dla wyszukanego obiektu obsłużenia następujących procedur:

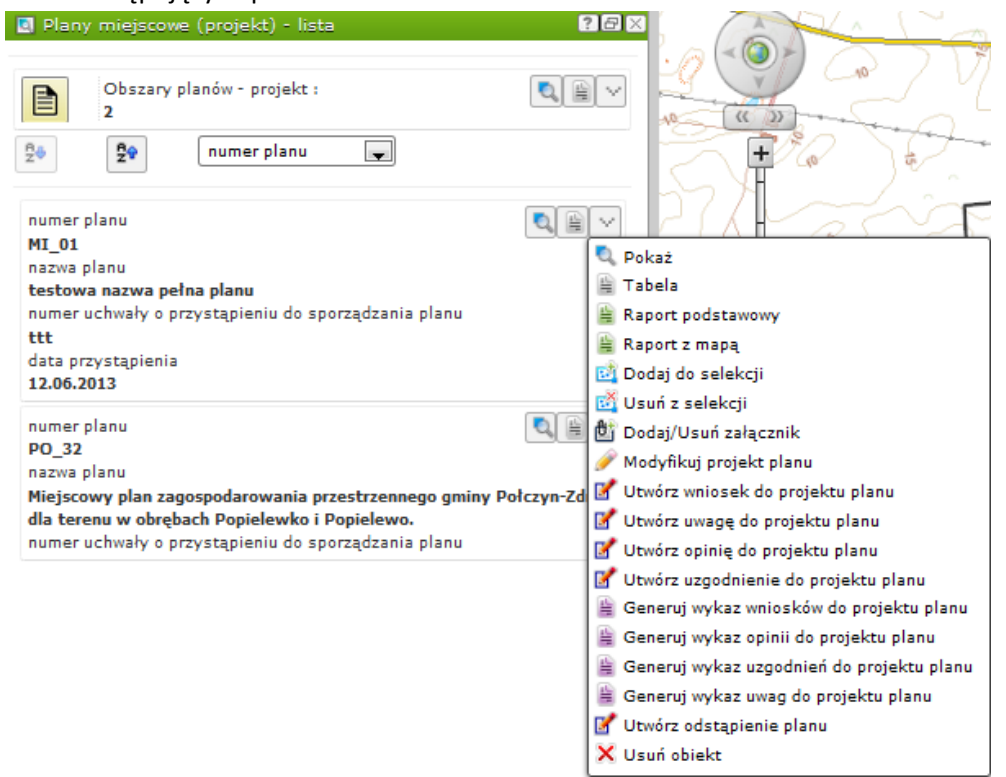

 Modyfikuj projekt planu – modyfikacja atrybutów projektu planu, w tym zmiana etapu procedury sporządzania planu

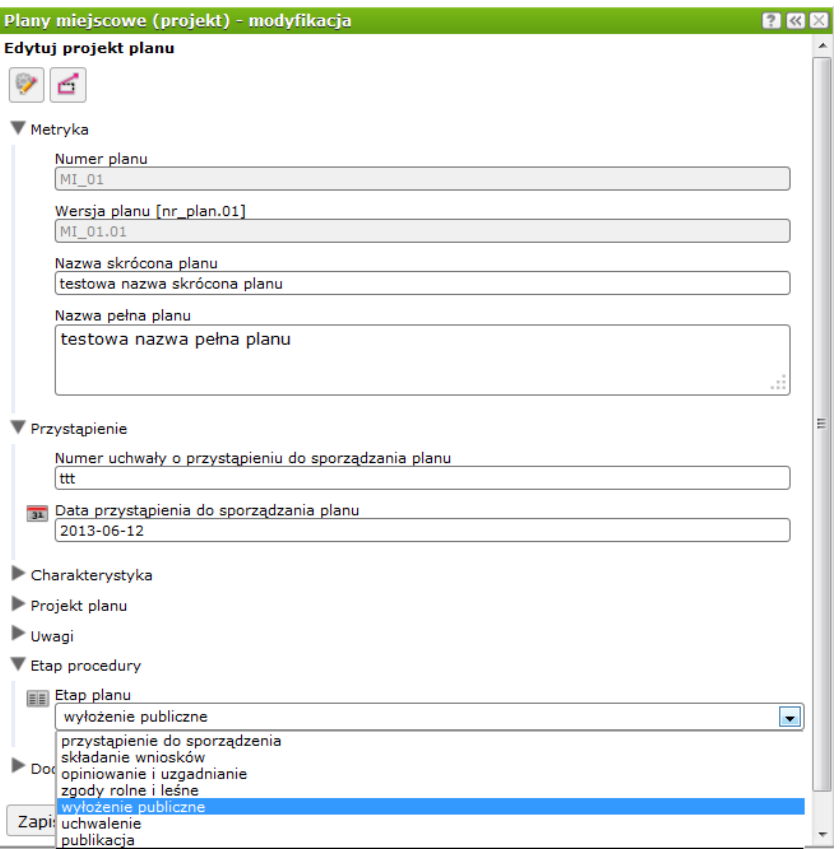

 Utwórz wniosek do projektu planu – narzędzie umożliwiające wprowadzenie wniosku do danego projektu planu w zakresie geometrycznym i atrybutowym.

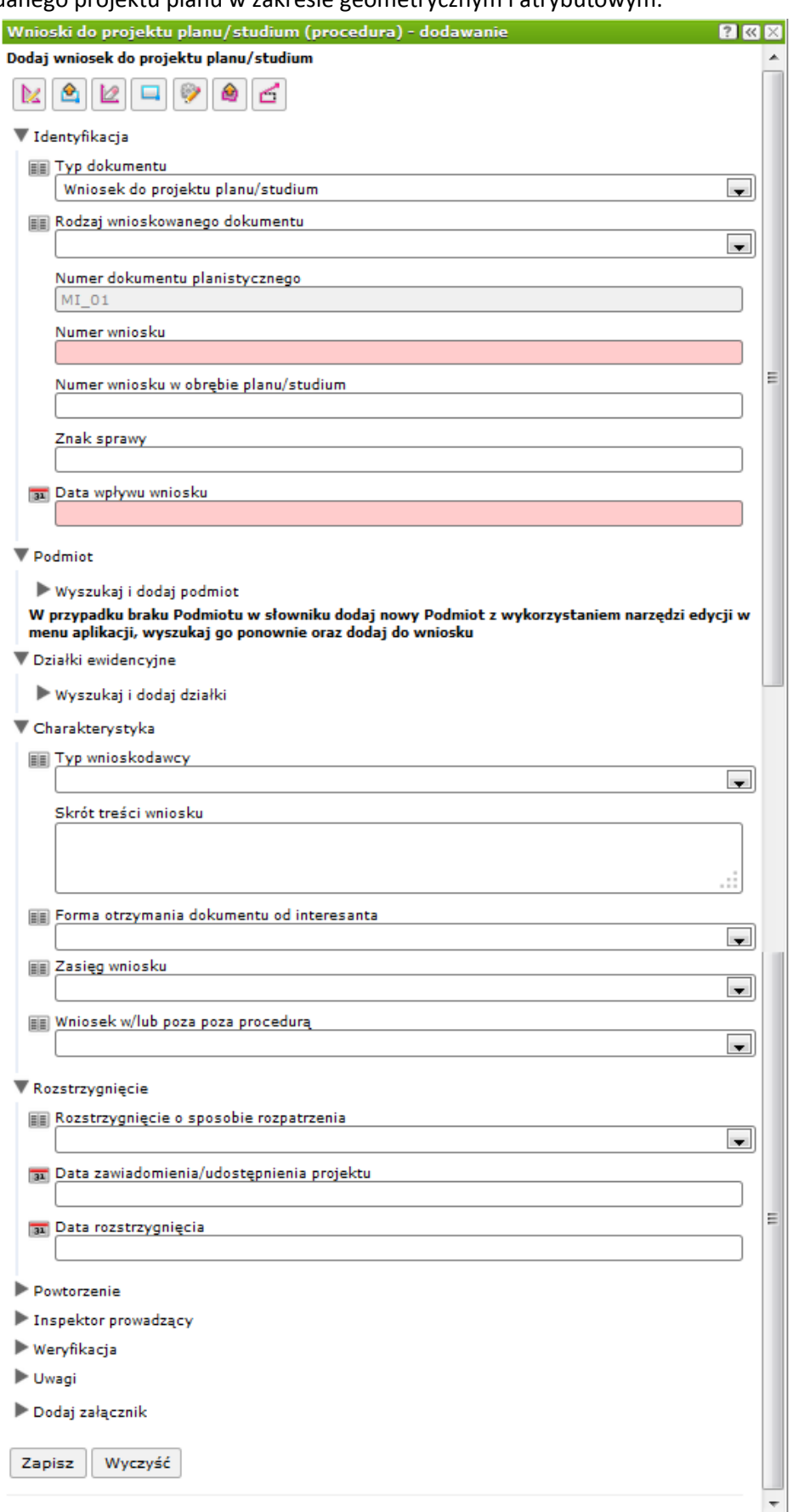

 Utwórz uwagę do projektu planu – narzędzie umożliwiające wprowadzenie uwagi do danego projektu planu w zakresie geometrycznym i atrybutowym.

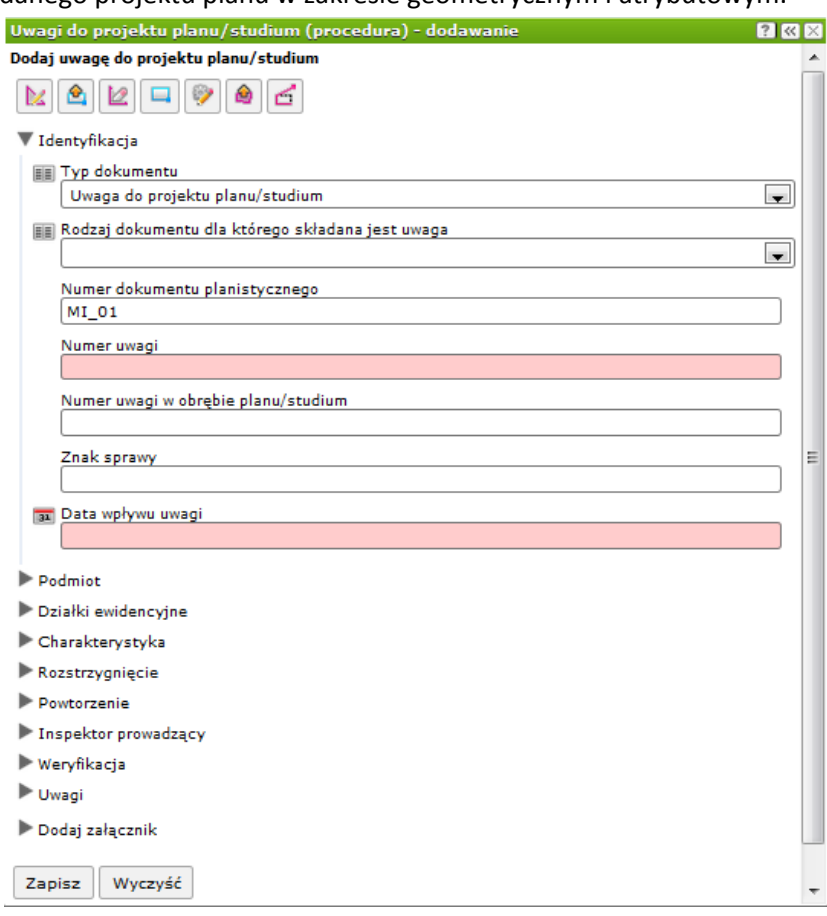

 Utwórz opinię do projektu planu – narzędzie umożliwiające wprowadzenie opinii do danego projektu planu w zakresie atrybutowym.

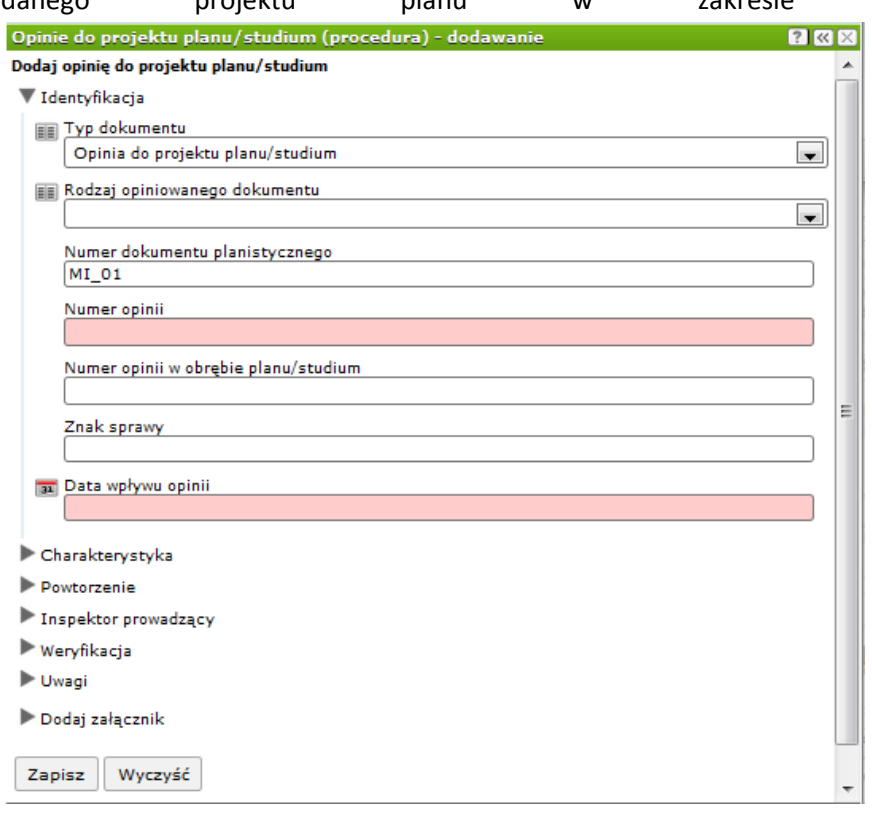

 Utwórz uzgodnienie do projektu planu – narzędzie umożliwiające wprowadzenie uzgodnienia do danego projektu planu w zakresie atrybutowym.

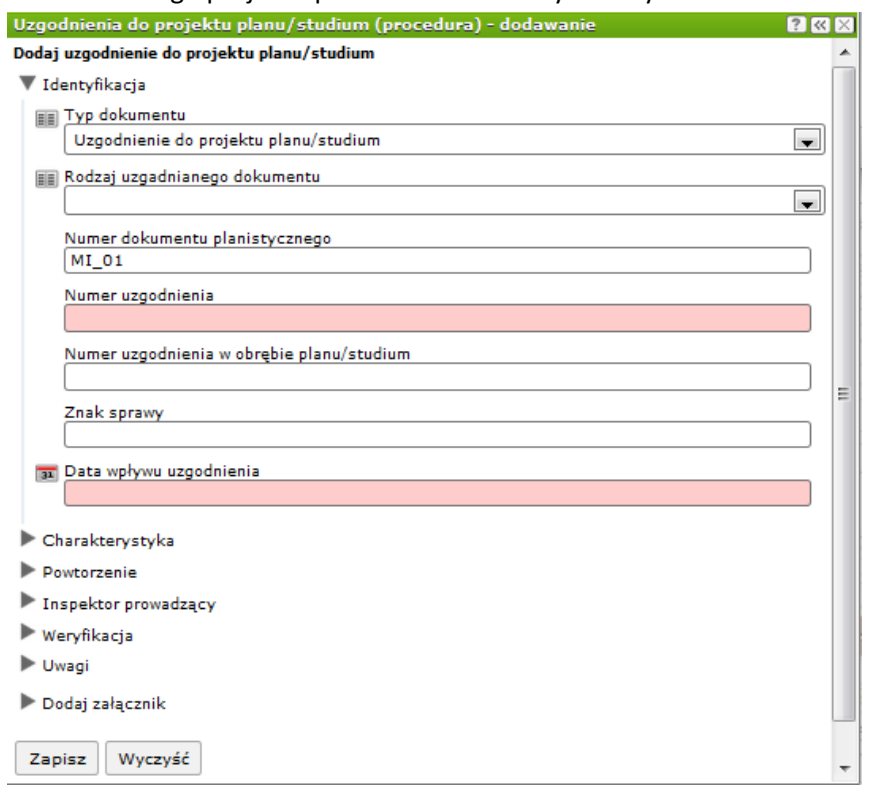

 Utwórz odstąpienie projektu planu – narzędzie umożliwiające zmianę statusu dokumentu planistycznego na "odstąpienie", w przypadku odstąpienia przez Gminę, od sporządzania tego dokumentu.

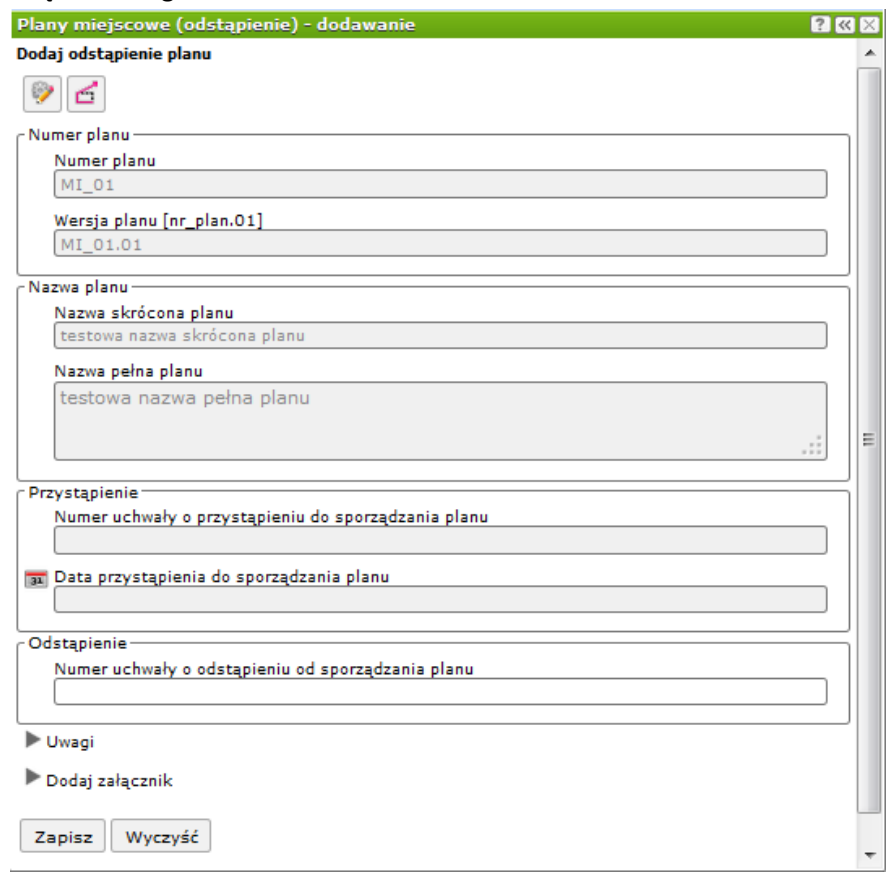

- d) Plany miejscowe (oczekujące) lista narzędzie umożliwiające wybór z listy uchwalonego dokumentu planistycznego, który oczekuje na publikację w dzienniku urzędowym województwa lub wejście jego ustaleń w życie, następnie dla wyszukanego obiektu wykonania dostępnych akcji.
- e) Plany miejscowe (obowiązujące) lista narzędzie umożliwiające wybór z listy obowiązującego dokumentu planistycznego, następnie dla wyszukanego obiektu wykonania dostępnych akcji.

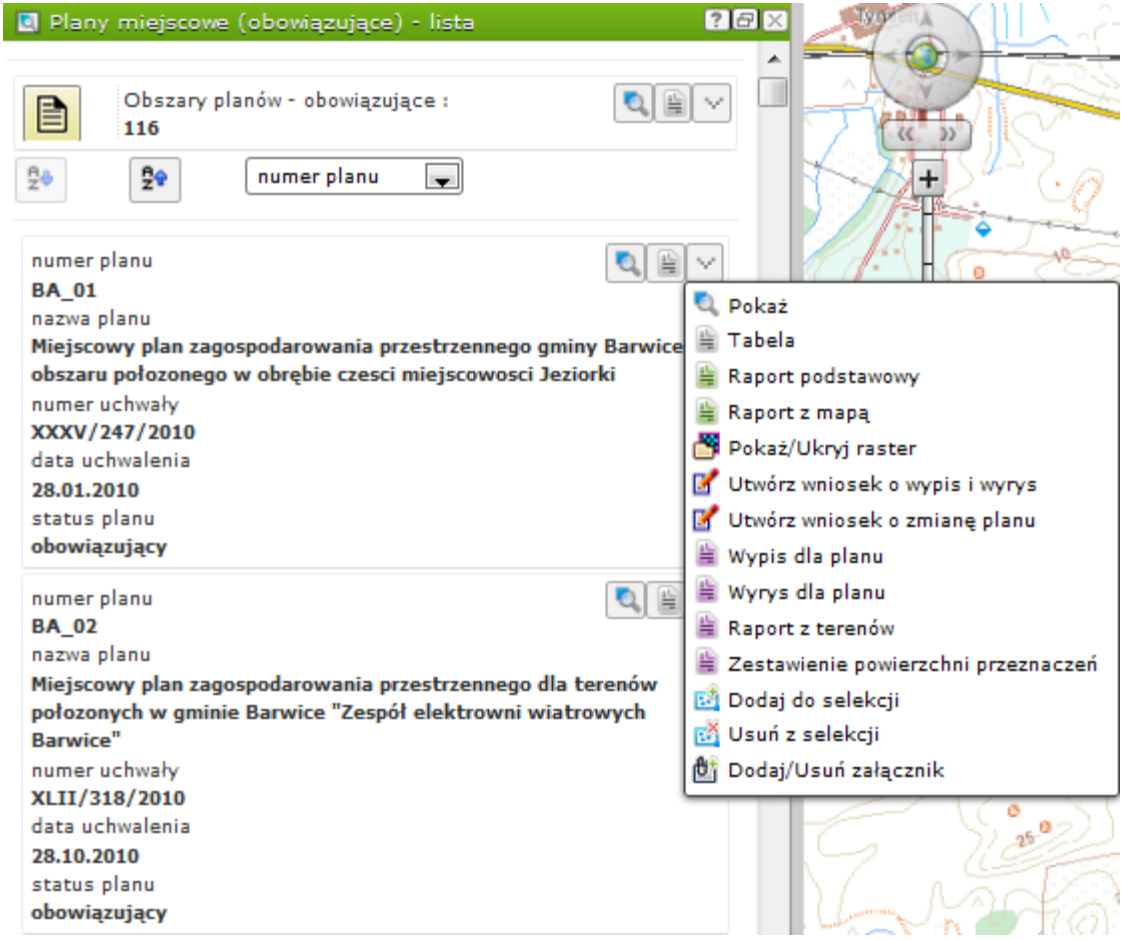

- f) Plany miejscowe (odstąpienie) lista narzędzie umożliwiające wybór z listy dokumentu planistycznego którego status został zmieniony na "odstąpienie", następnie dla wyszukanego obiektu wykonania dostępnych akcji.
- g) Plany miejscowe (archiwalne) lista narzędzie umożliwiające wybór z listy archiwalnego dokumentu planistycznego, następnie dla wyszukanego obiektu wykonania dostępnych akcji.

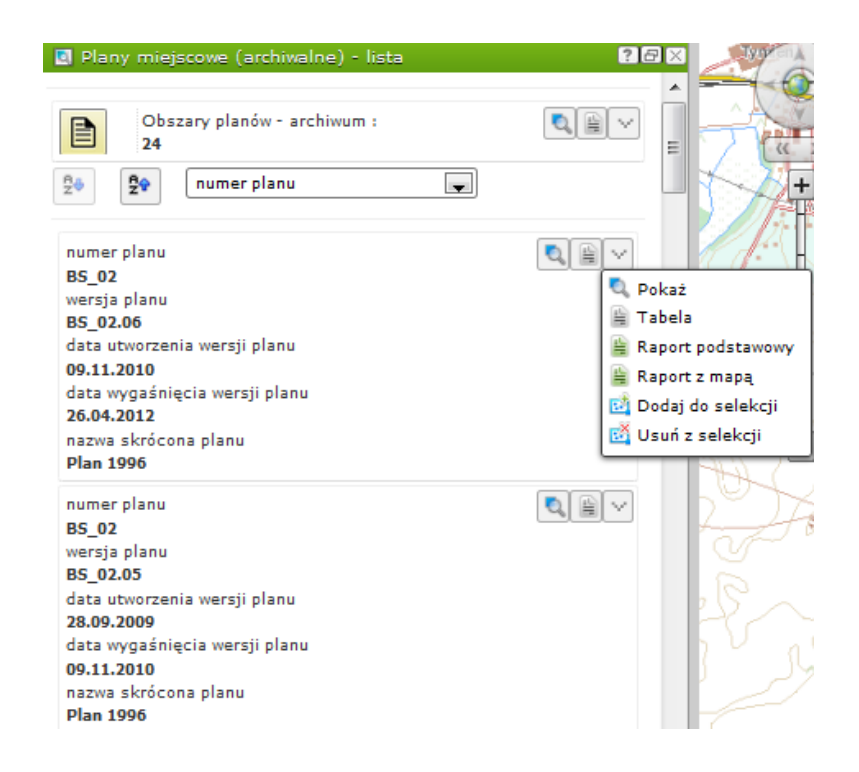

### **3. Narzędzia służące do prowadzenia rejestru danych dostępnych w module** *Planowanie Przestrzenne – Administracja* **– Menu Studium**

Narzędzia aplikacji opisane w niniejszym rozdziale, wraz z dedykowanymi narzędziami zewnętrznymi w postaci skryptów ładowania dokumentów planistycznych (w tym przypadku Studium uwarunkowań i kierunków zagospodarowania przestrzennego) na bazę umożliwiają obsługę procesu planowania przestrzennego w Gminie od momentu podjęcia decyzji dotyczącej sporządzenia dokumentu planistycznego, do utraty mocy dokumentu.

a) Studium – dodawanie – narzędzie umożliwiające dodanie nowego obszaru, dla którego gmina ma zamiar przystąpić do sporządzenia Studium wraz z możliwością uzupełnienia podstawowych atrybutów dla obiektu. Po kliknięciu przycisku "Zapisz" na mapie zostanie dodany obszar.

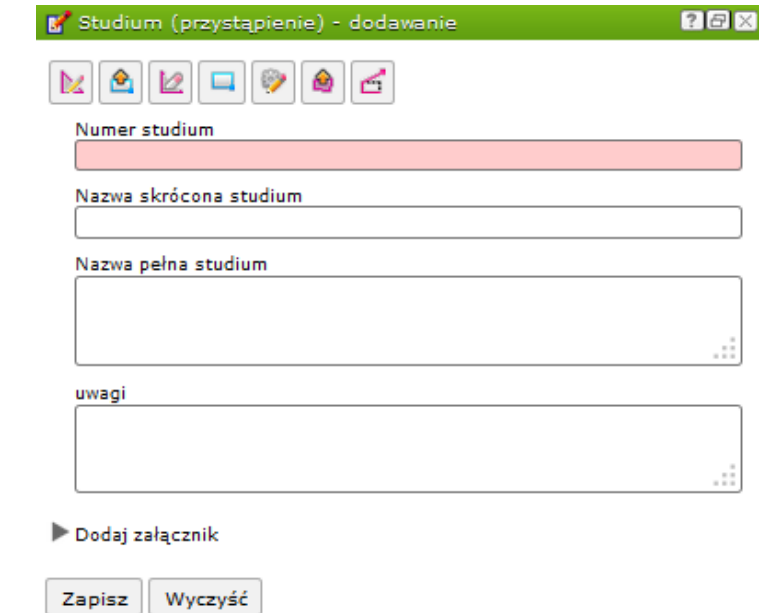

b) Studium (przystąpienie) – lista – narzędzie umożliwiające wyszukanie obszaru, dla którego Gmina ma zamiar przystąpić do sporządzenia Studium, a następnie za pomocą akcji dla wyszukanego obiektu "Utwórz projekt studium" utworzenie obiektu studium, dla którego Gmina pojęła uchwałę w sprawie przystąpienia do sporządzenia projektu studium, wraz z uzupełnieniem atrybutów, w tym numeru uchwały w sprawie przystąpienia do sporządzenia studium i daty jej podjęcia.

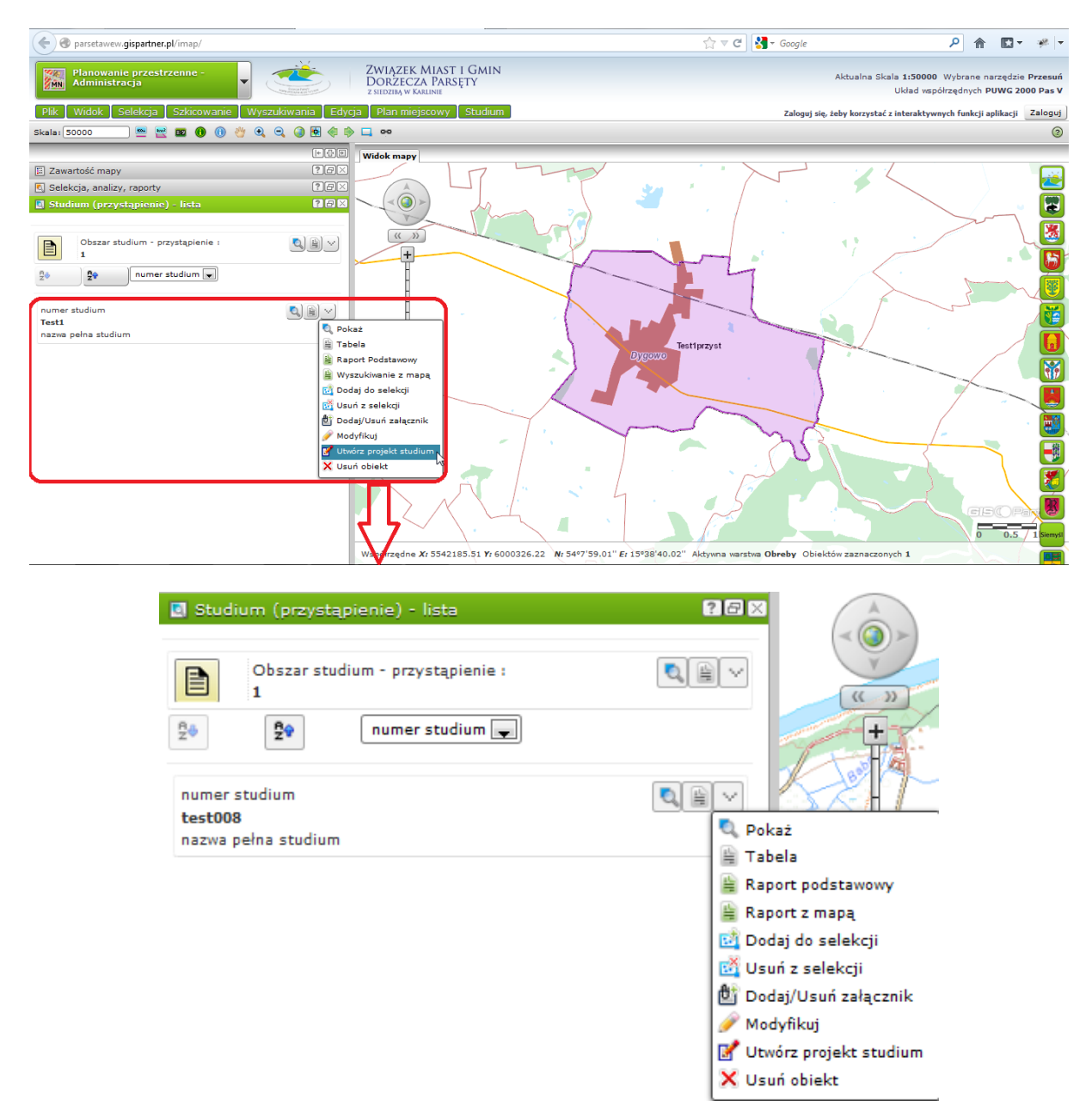

c) Studium (projekt) – lista– narzędzie umożliwiające wyszukanie obszaru, dla którego Gmina przystąpiła do sporządzenia studium, a następnie obsłużenia następujących procedur za pomocą akcji dla wyszukanego obiektu:

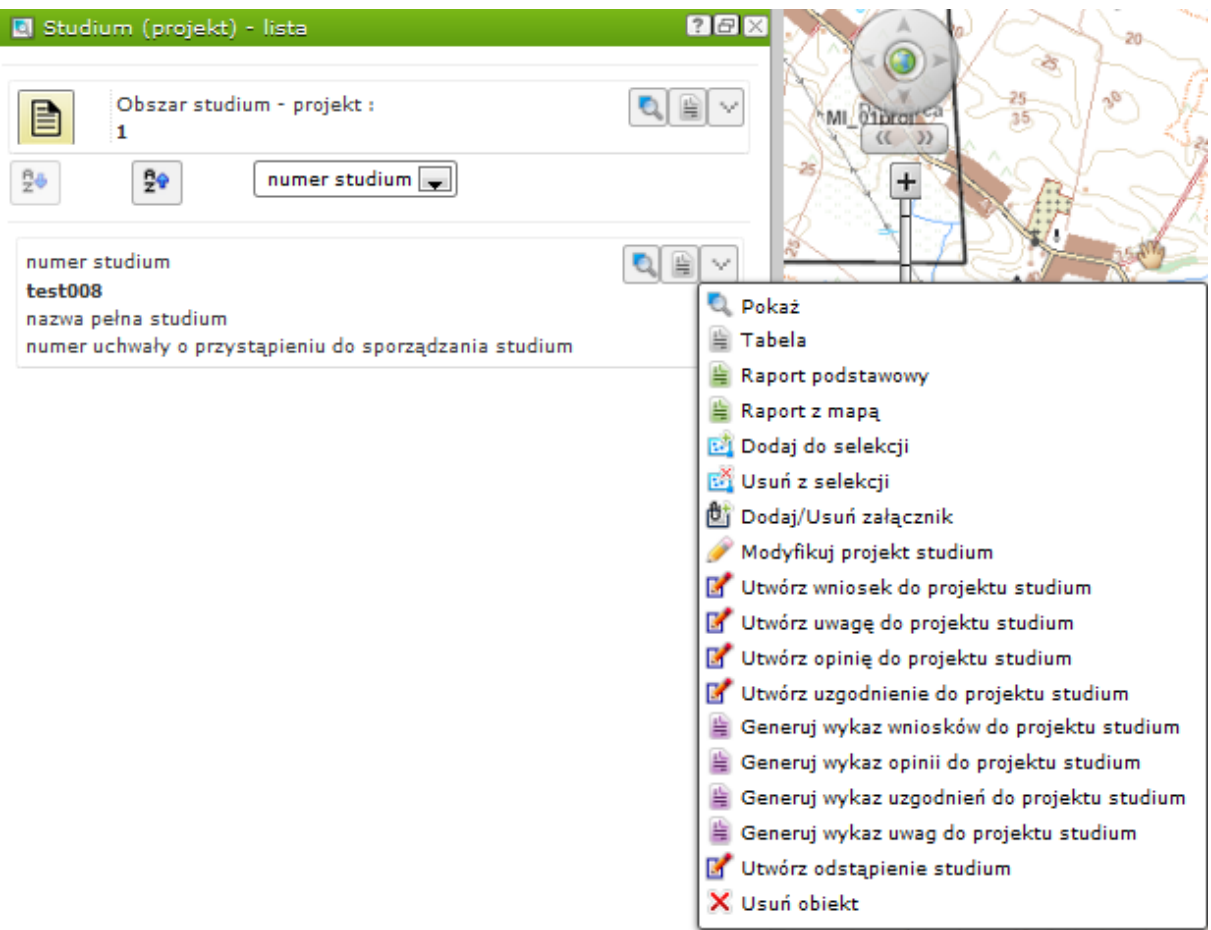

 Modyfikuj projekt studium – modyfikacja atrybutów projektu studium, w tym zmiana etapu procedury sporządzania studium (w oknie bocznym) oraz zmiana geometrii (w oknie mapy)

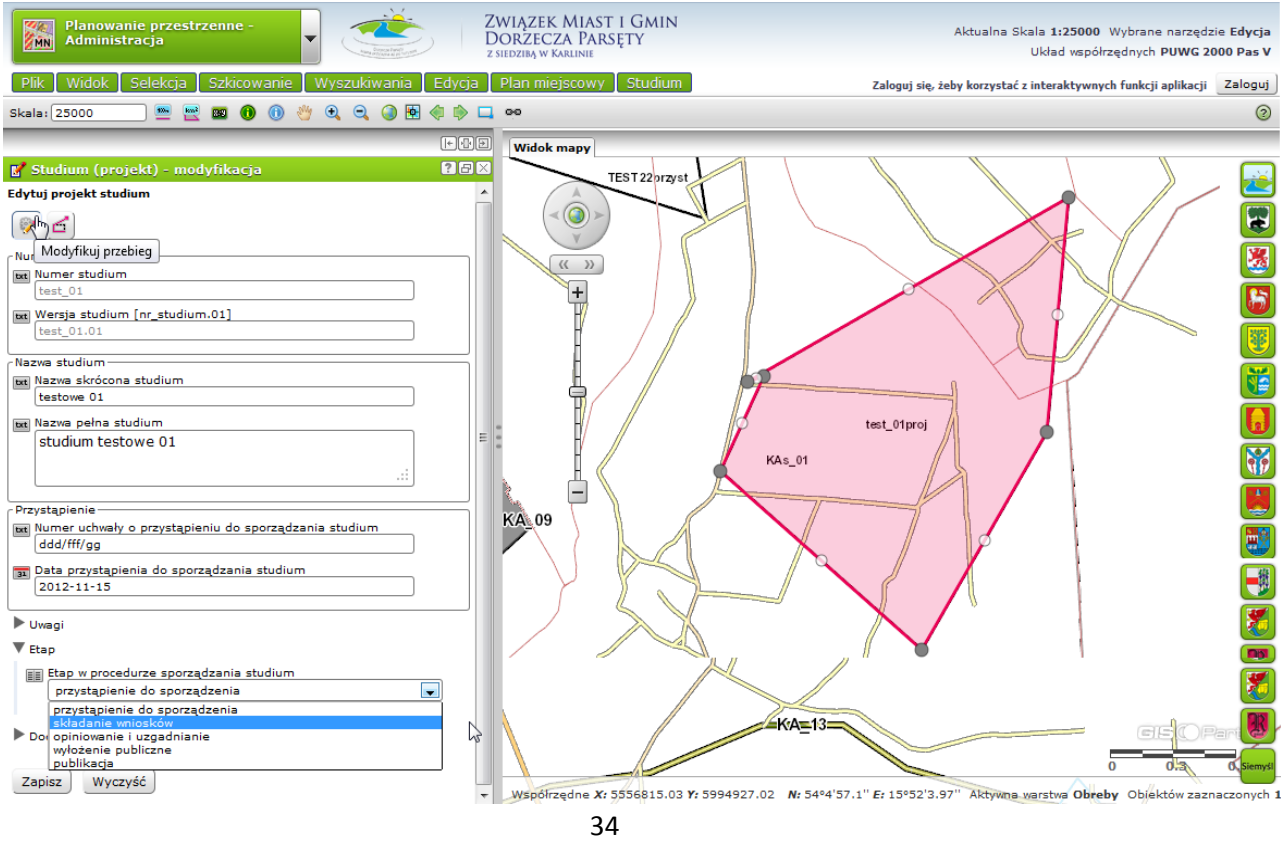

Materiały szkoleniowe **Moduł: Planowanie Przestrzenne - Administracja** Moduł: Planowanie Przestrzenne - Administracja

 Utwórz wniosek do projektu studium – narzędzie umożliwiające wprowadzenie wniosku do danego projektu studium w zakresie geometrycznym i atrybutowym.

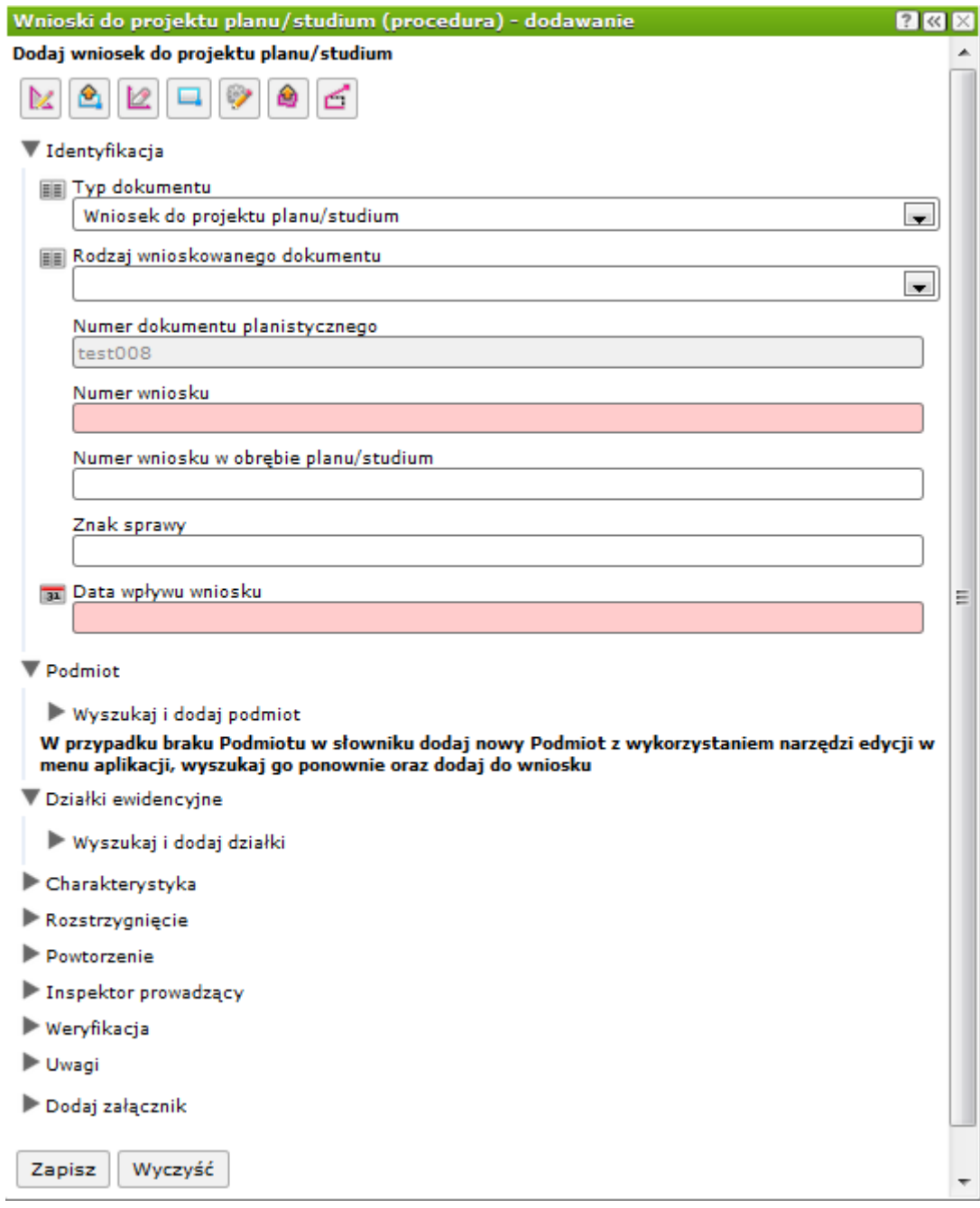

 Utwórz uwagę do projektu studium – narzędzie umożliwiające wprowadzenie uwagi do danego projektu studium w zakresie geometrycznym i atrybutowym.

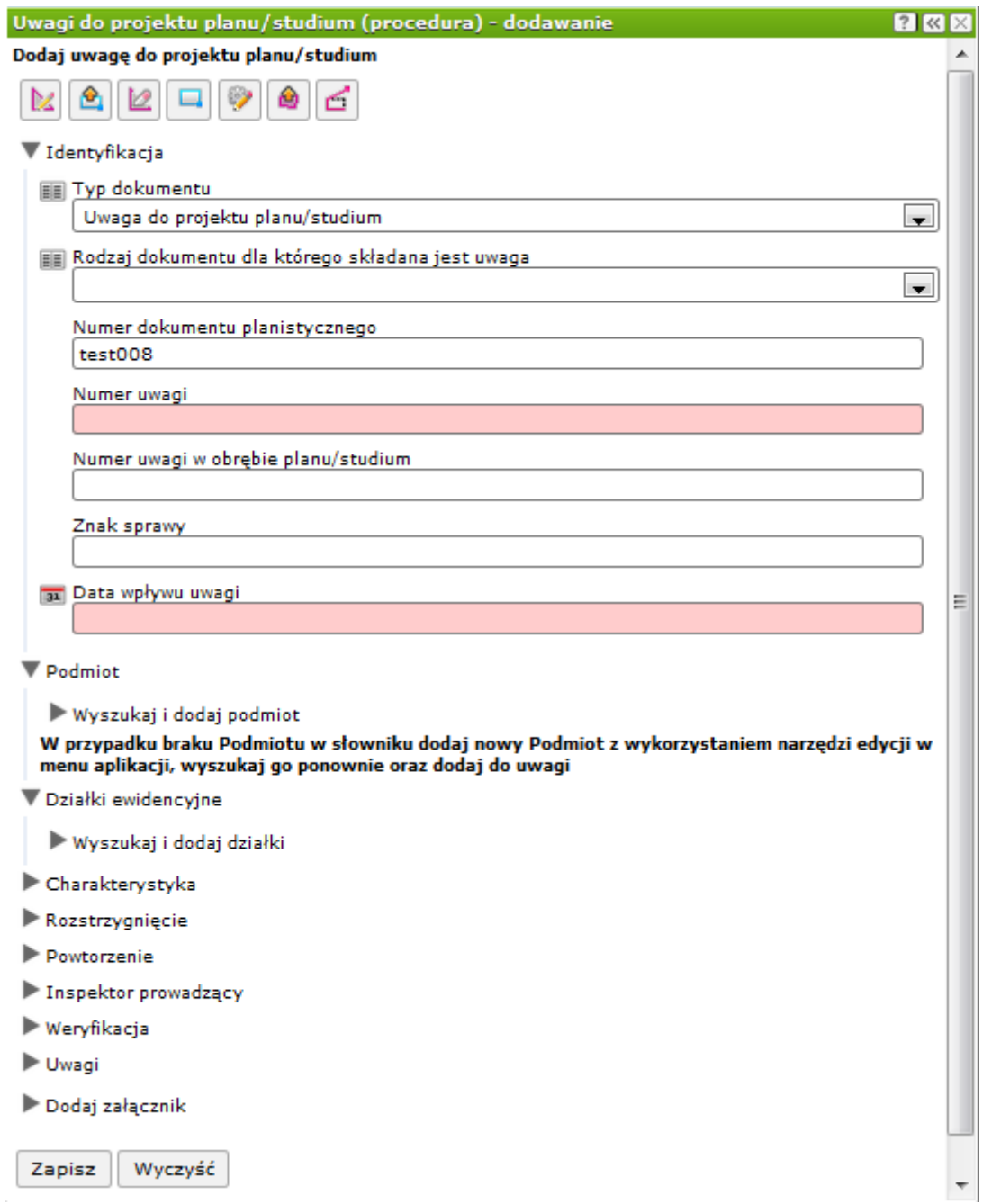

 Utwórz opinię do projektu studium – narzędzie umożliwiające wprowadzenie opinii do danego projektu studium w zakresie atrybutowym.

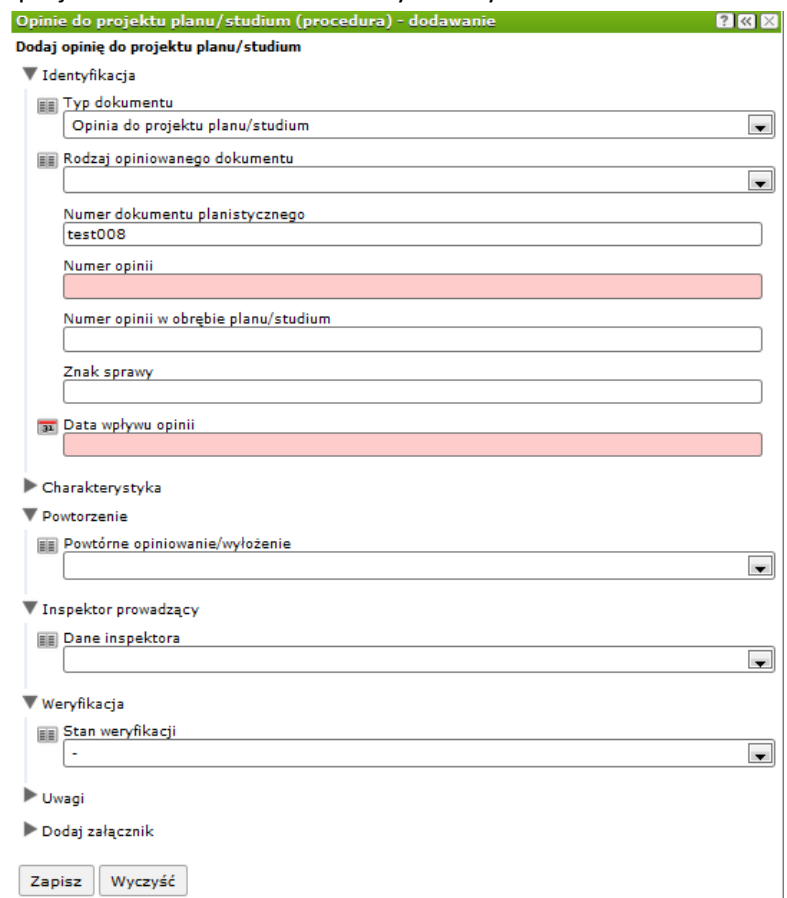

 Utwórz uzgodnienie do projektu studium – narzędzie umożliwiające wprowadzenie uzgodnienia do danego projektu studium w zakresie atrybutowym.

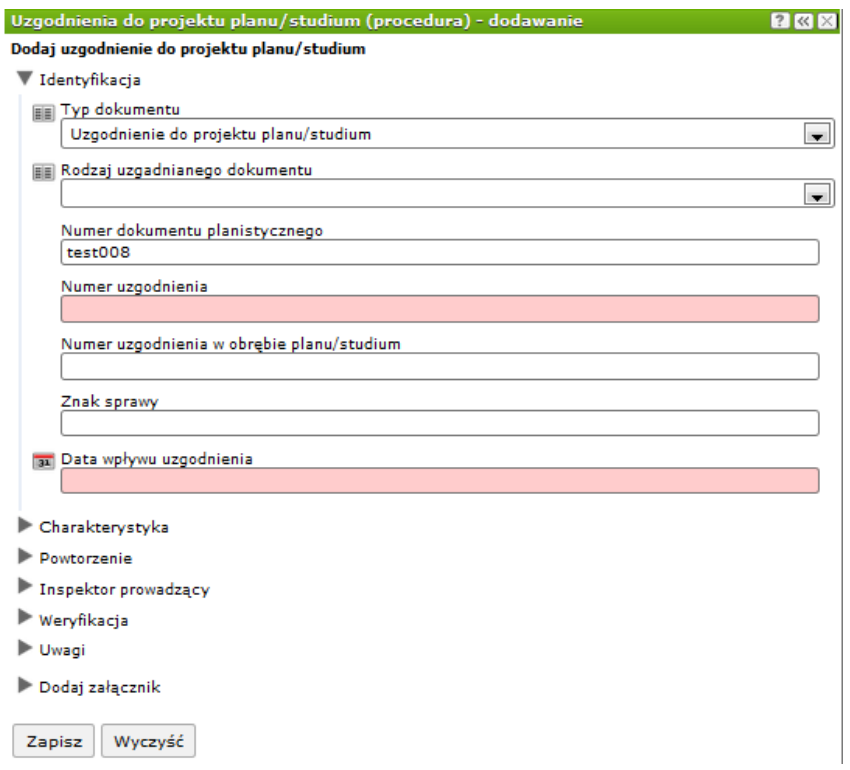

 Utwórz odstąpienie studium – narzędzie umożliwiające zmianę statusu dokumentu planistycznego na "odstąpienie", w przypadku odstąpienia przez Gminę, od sporządzania tego dokumentu.

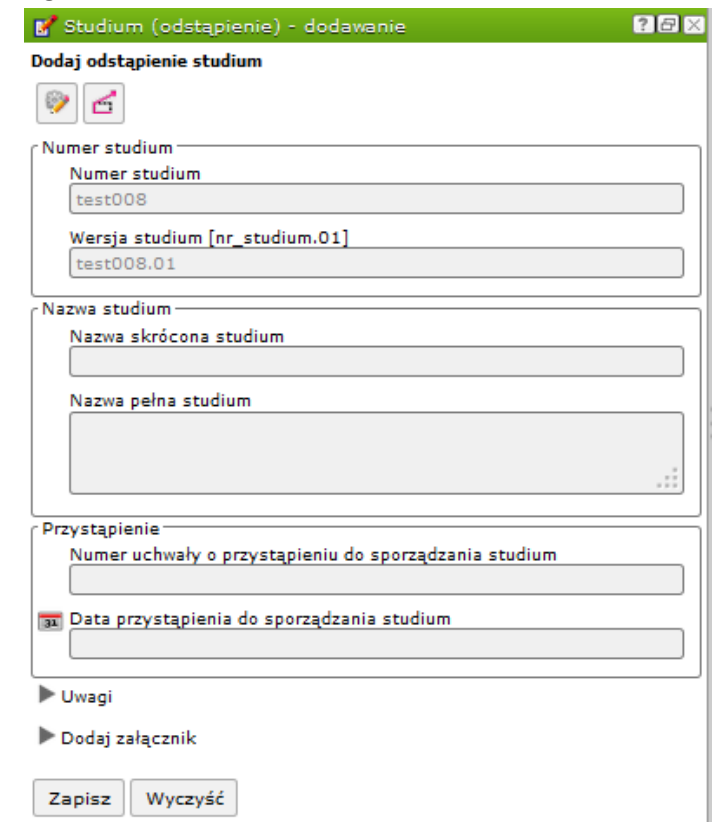

- d) Studium (oczekujące) lista narzędzie umożliwiające wybór z listy uchwalonego dokumentu planistycznego, który oczekuje na wejście jego ustaleń w życie, następnie dla wyszukanego obiektu wykonania dostępnych akcji.
- e) Studium (obowiązujące) lista narzędzie umożliwiające wybór z listy obowiązującego dokumentu planistycznego, następnie dla wyszukanego obiektu wykonania dostępnych akcji.

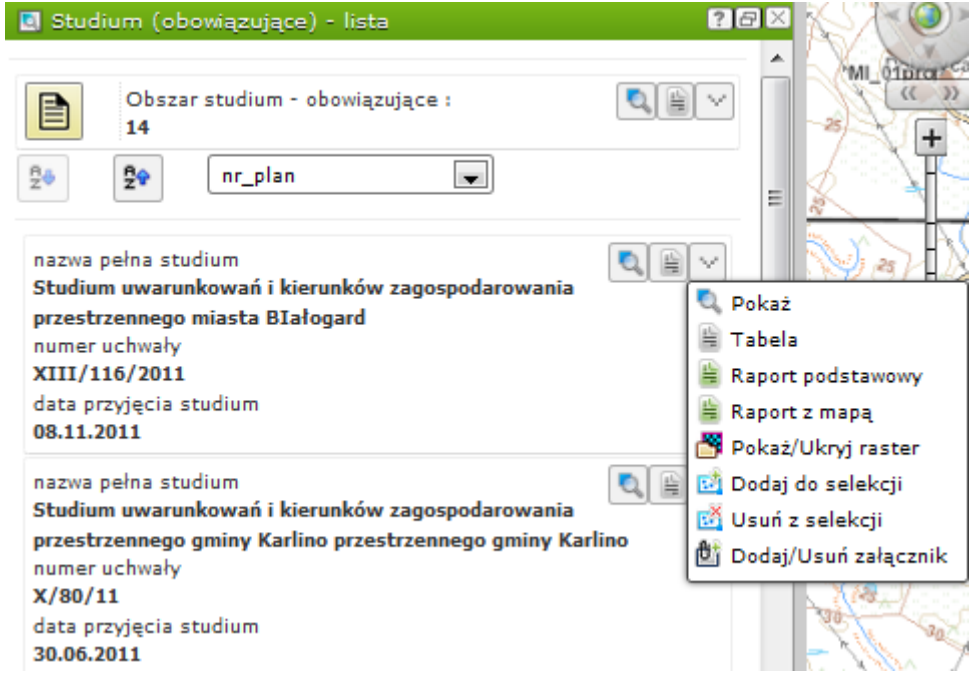

- f) Studium (odstąpienie) lista narzędzie umożliwiające wybór z listy dokumentu planistycznego, którego status został zmieniony na "odstąpienie", następnie dla wyszukanego obiektu wykonania dostępnych akcji.
- g) Studium (archiwalne) lista narzędzie umożliwiające wybór z listy archiwalnego dokumentu planistycznego, następnie dla wyszukanego obiektu wykonania dostępnych akcji.
- **4. Narzędzia służące do prowadzenia rejestru danych dostępnych w module** *Planowanie Przestrzenne – Administracja* **– Menu Metadane**

W zakładce Menu -> 'Metadane' dostępne są narzędzia do wyszukiwania meta danych, przeglądania listy Jednostek administracyjnych oraz wprowadzania nowej Jednostki administracyjnej.

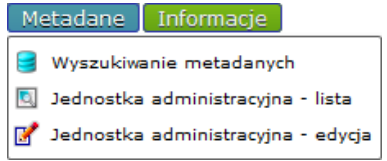

 Wyszukiwanie metadanych – dzięki wyszukiwarce użytkownik ma możliwość wyszukania metadanych poprzez m.in. wskazanie typu zasobu, tematu danych przestrzennych, określenia ograniczeń oraz wskazanie Serwera Katalogowego. Obszar szukania może również zostać wskazany na mapie korzystając z narzędzia  $\Box$ 

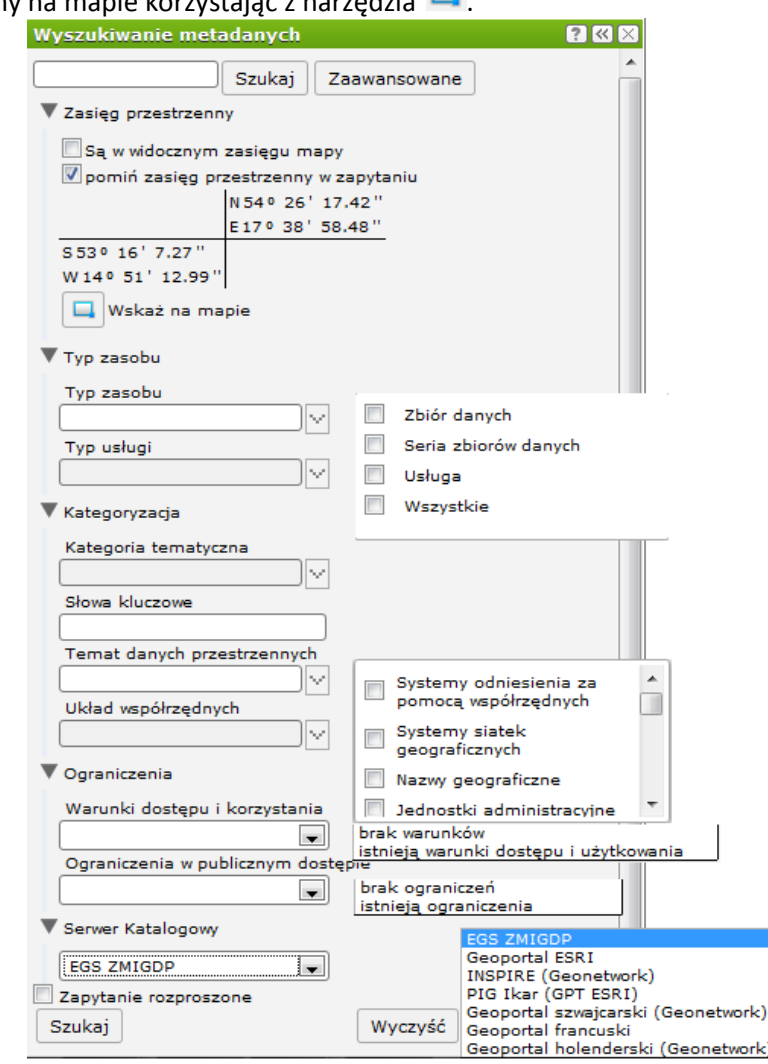

 Jednostka administracyjna – lista – użytkownik uruchamiając widget uzyskuje listę Jednostek administracyjnych, które są właścicielami metadanych

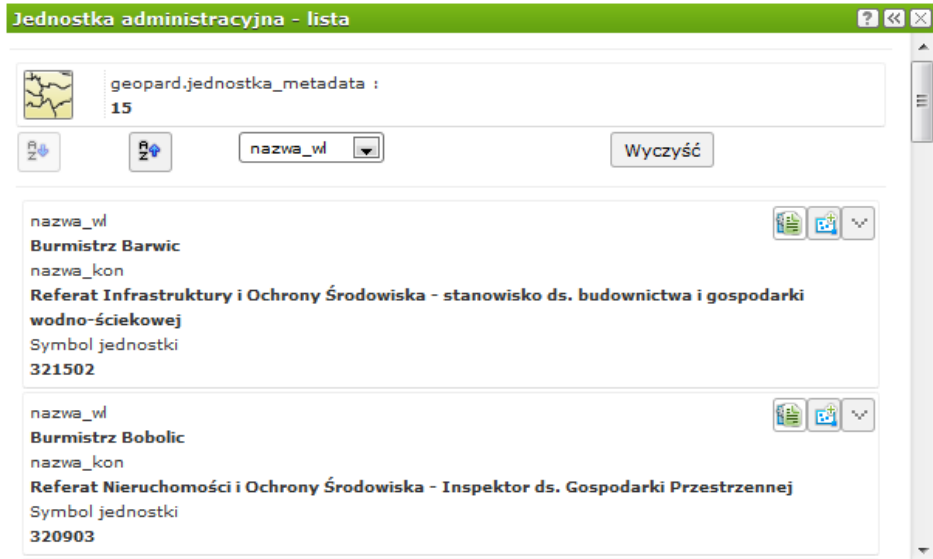

 Jednostka administracyjna – edycja – narzędzie umożliwia wprowadzenie nowej Jednostki administracyjnej która jest właścicielem metadanych

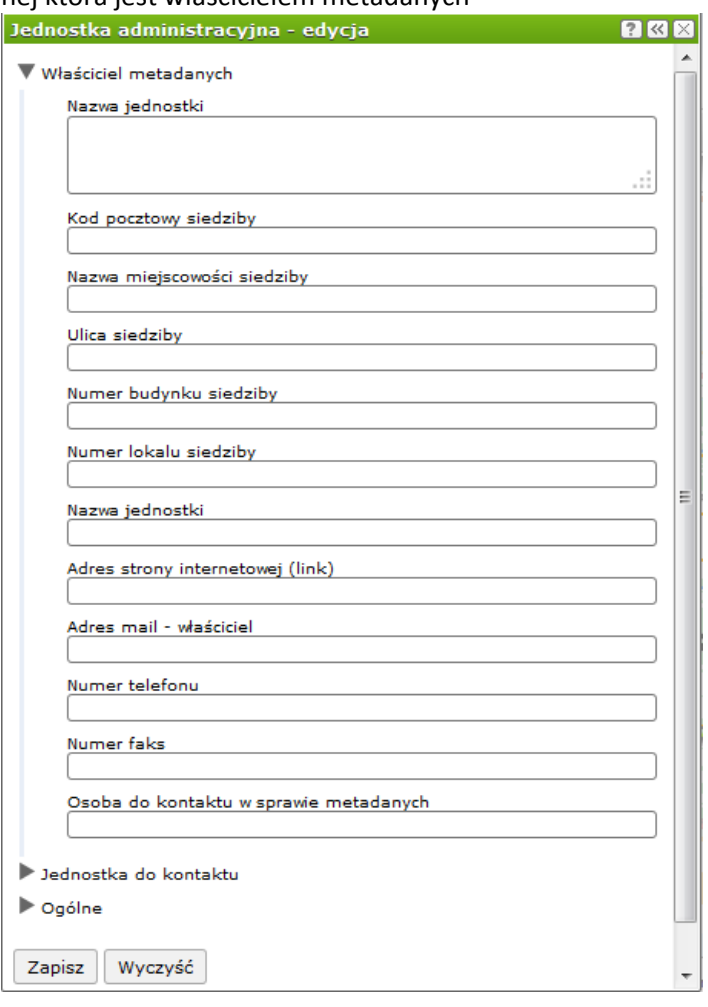

### **5. Narzędzia służące do edycji geometrii danych dostępnych w module** *Planowanie Przestrzenne – Administracja*

Edycja geometrii danych na warstwie poligonowej:

#### Dodaj wniosek o utw./zmianę planu/studium

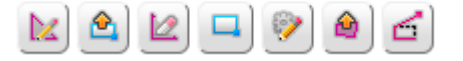

Gdzie poszczególne narzędzia oznaczają:

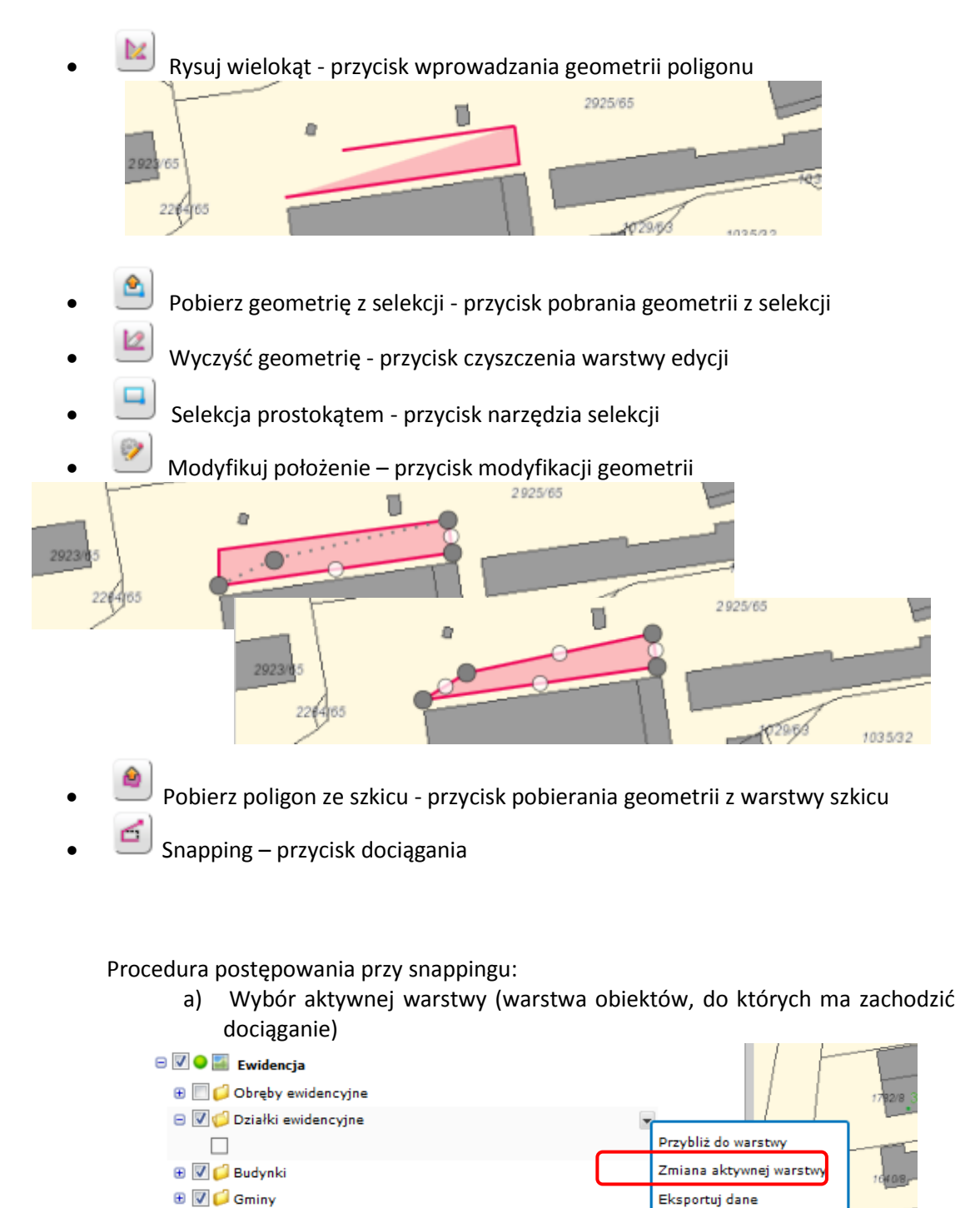

**B O Z** Podklad

**E V** Zbiorniki wodne

Dodaj jako FeatureLayer

b) Wybór narzędzia snappingu

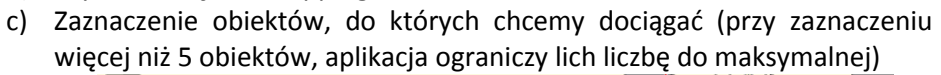

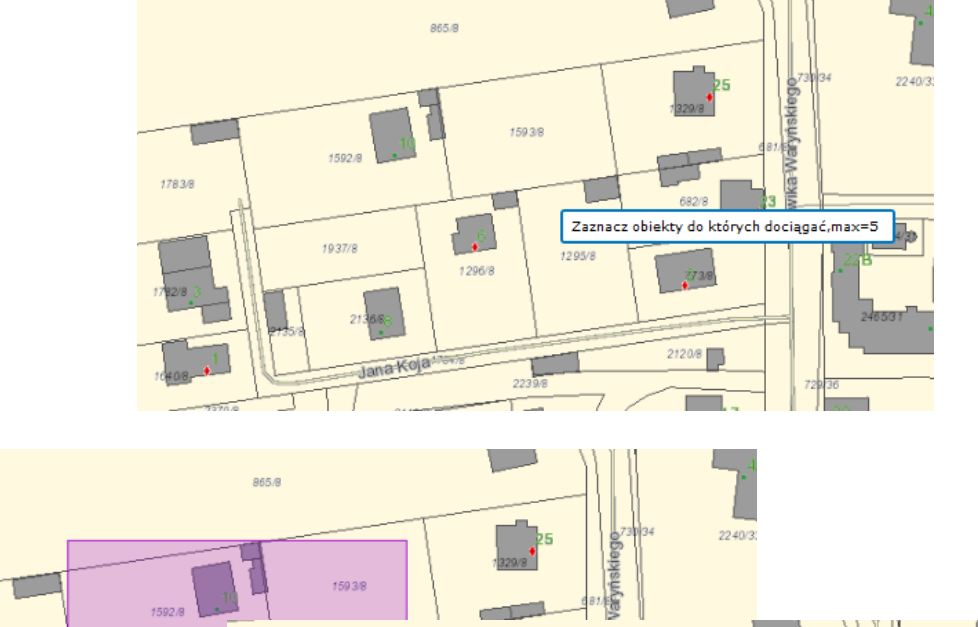

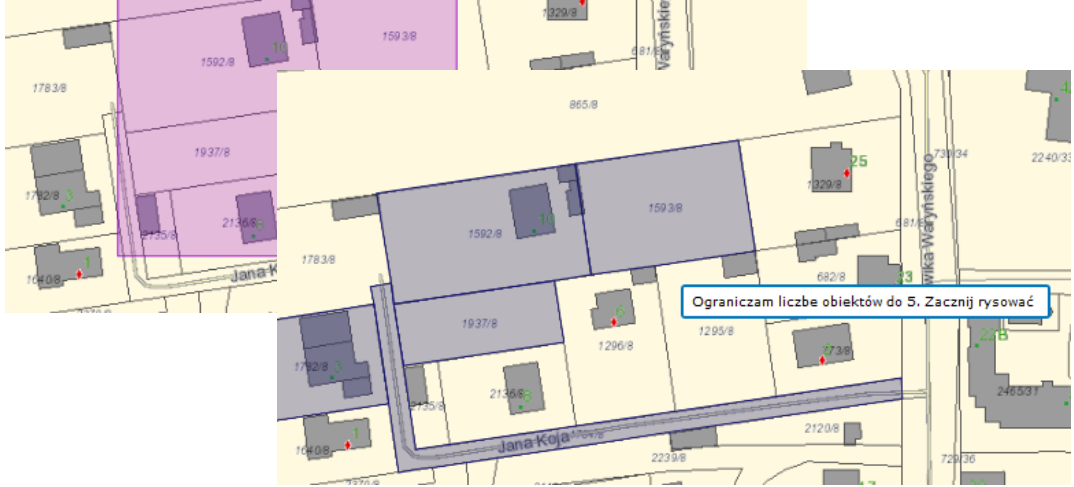

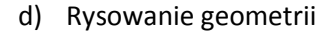

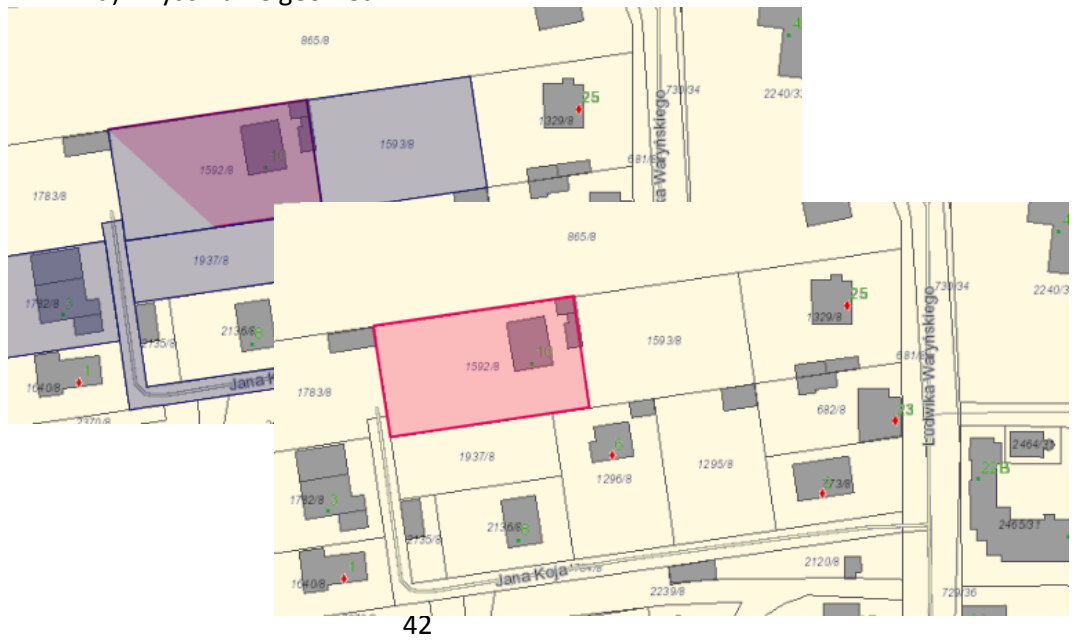

Materiały szkoleniowe **Moduł: Planowanie Przestrzenne - Administracja** Moduł: Planowanie Przestrzenne - Administracja

**6. Narzędzia służące do edycji atrybutów danych dostępnych w module** *Planowanie Przestrzenne – Administracja*

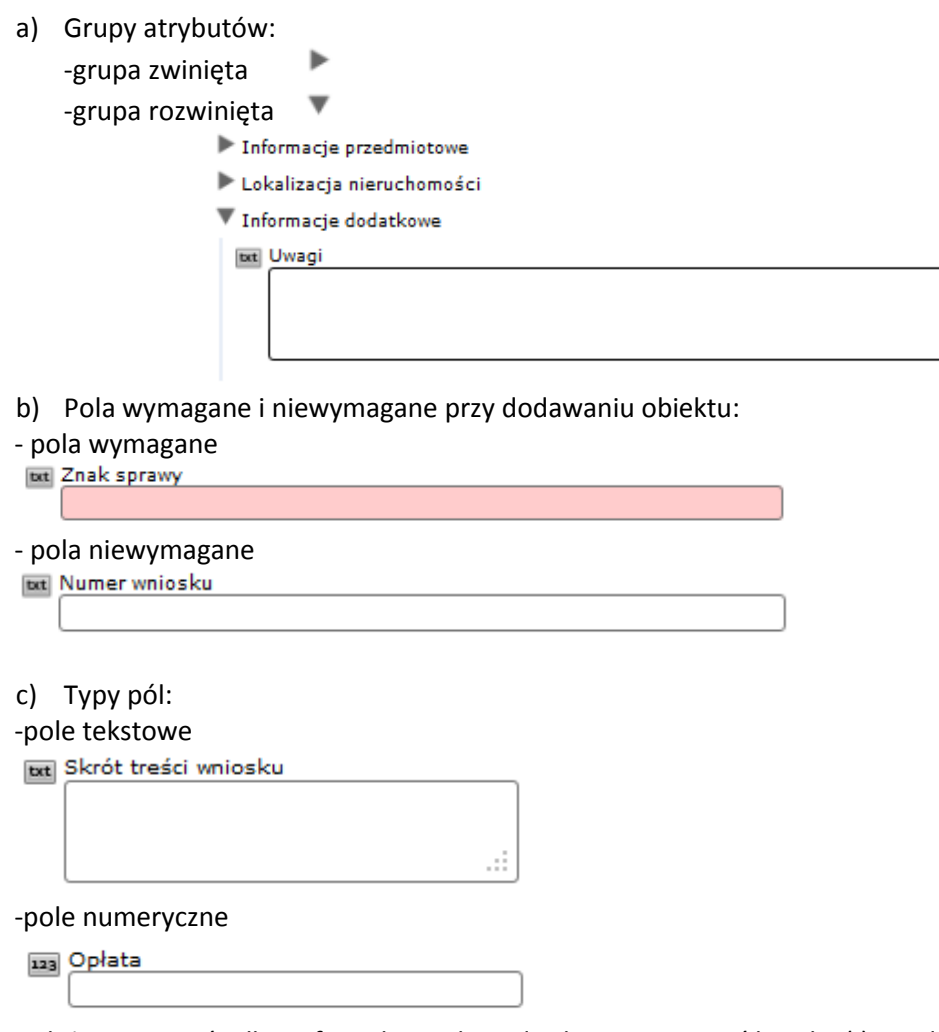

Należy wpisywać tylko cyfry, jako znak rozdzielający stosować kropkę (.); niedopuszczalne jest dopisywanie wartości tekstowych (np. jednostek SI) Przykład poprawnie zapisanej wartości numerycznej: 2.35

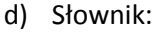

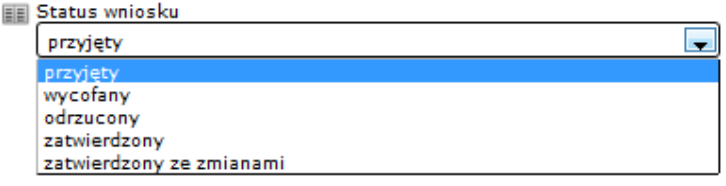

e) Data

aa Data wpłynięcia wniosku

| æ. | paź 2012 |       |  |                             |      | ×, |
|----|----------|-------|--|-----------------------------|------|----|
| P  |          | W Ś C |  |                             | PS N |    |
|    |          |       |  | 24 25 26 27 28 29 30        |      |    |
|    |          |       |  | $1 \t2 \t3 \t4 \t5 \t6 \t7$ |      |    |
|    |          |       |  | 8 9 10 11 12 13 14          |      |    |
|    |          |       |  | 15 16 17 18 19 20 21        |      |    |
|    |          |       |  | 22 23 24 25 26 27 28        |      |    |
|    |          |       |  | 29 30 31 1 2 3              |      |    |

f) Długość pól tekstowych:

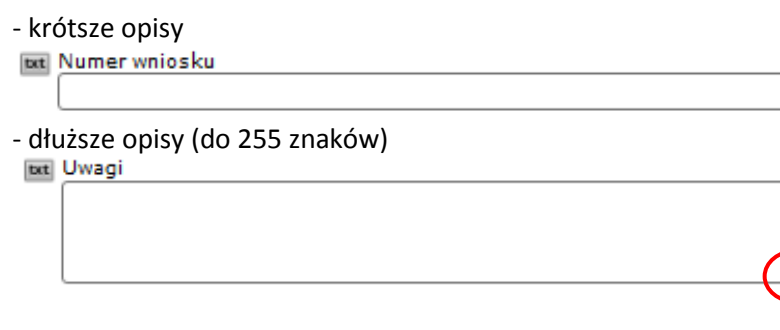

Istnieje możliwość powiększenia pola tekstowego, poprzez przeciągnięcie prawego dolnego narożnika.

g) Załączniki:

Użytkownik wybiera plik (przycisk "Przeglądaj"), w razie potrzeby dodaje opis (maksymalna długość: 255 znaków) i zatwierdza wybór (przycisk "Dołącz plik").

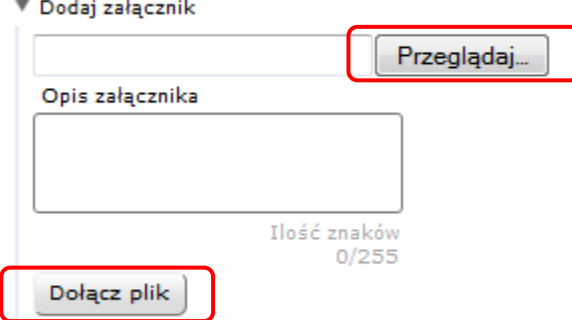

h) Przyciski

Zapisz Zapisz – przycisk dodania obiektu Anuluj Anuluj – przycisk rezygnacji z dodania obiektu (zamyka okno edycyjne) Wyczyść Wyczyść – przycisk czyszczący uzupełnione atrybuty